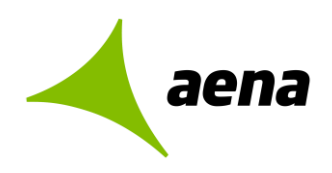

# **Sistema de Licitación Electrónica**  *eLicita* **de Aena**

## **Manual para USUARIOS EXTERNOS de Aena**

- 1E- Guía rápida para la inscripción de licitadores en la Plataforma de Licitación Electrónica *eLicita* de Aena
- 2E Guía rápida para el envío de comunicaciones previas a la presentación de ofertas
- 3E Guía rápida para la presentación de ofertas de licitadores
- 4E Guía rápida de acceso a notificaciones electrónicas de Aena

El contenido de este documento es propiedad de Aena, no pudiendo ser reproducido, ni comunicado total o parcialmente a otras personas distintas de las incluidas en esta lista de distribución adjunta a este documento, sin la autorización expresa de Aena.

**Documentación**

**Copia nº 00/00**

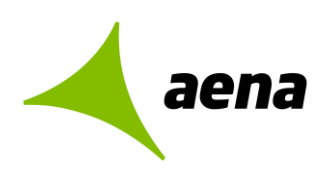

## **Sistema de Licitación Electrónica** *eLicita* **de Aena**

## **Guía rápida para la inscripción de licitadores en la Plataforma de Licitación Electrónica**

<span id="page-1-0"></span>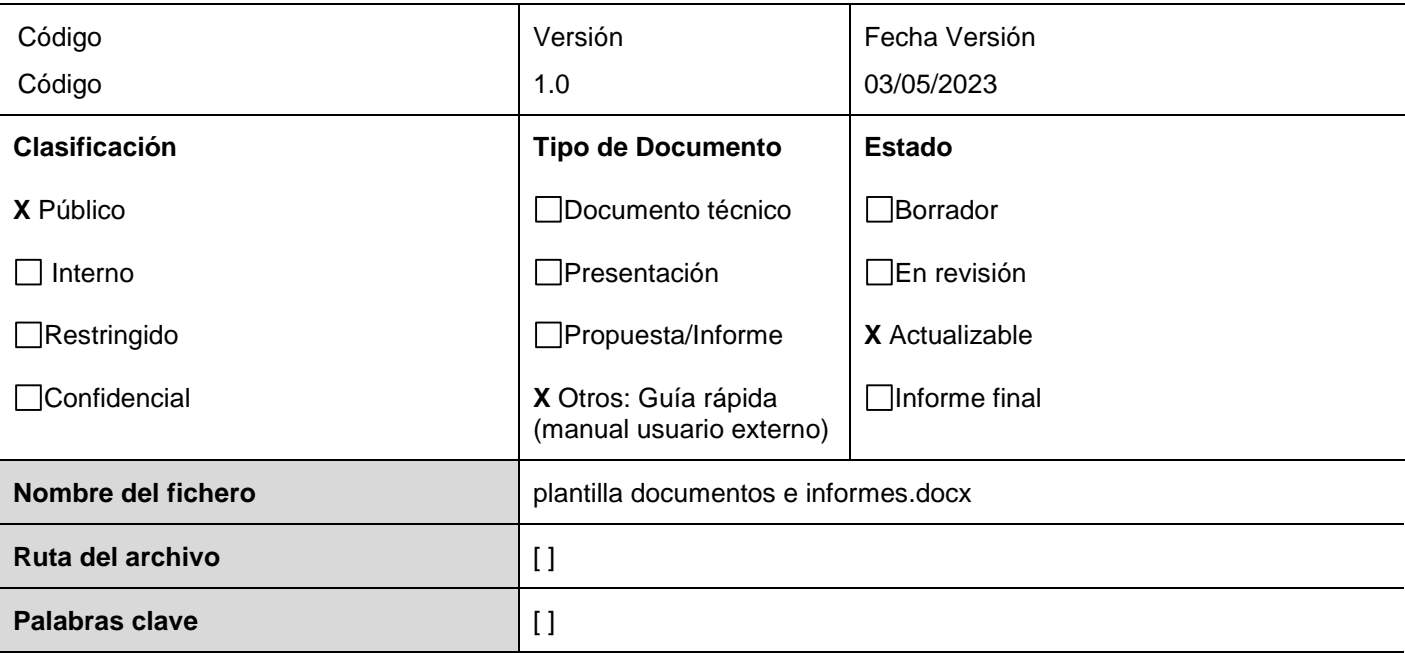

## **Resumen del contenido**

Sistema de Licitación Electrónica *eLicita* de Aena

Guía rápida para la inscripción de licitadores en la Plataforma de Licitación Electrónica *eLicita* de Aena

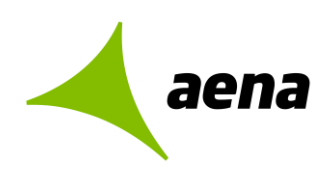

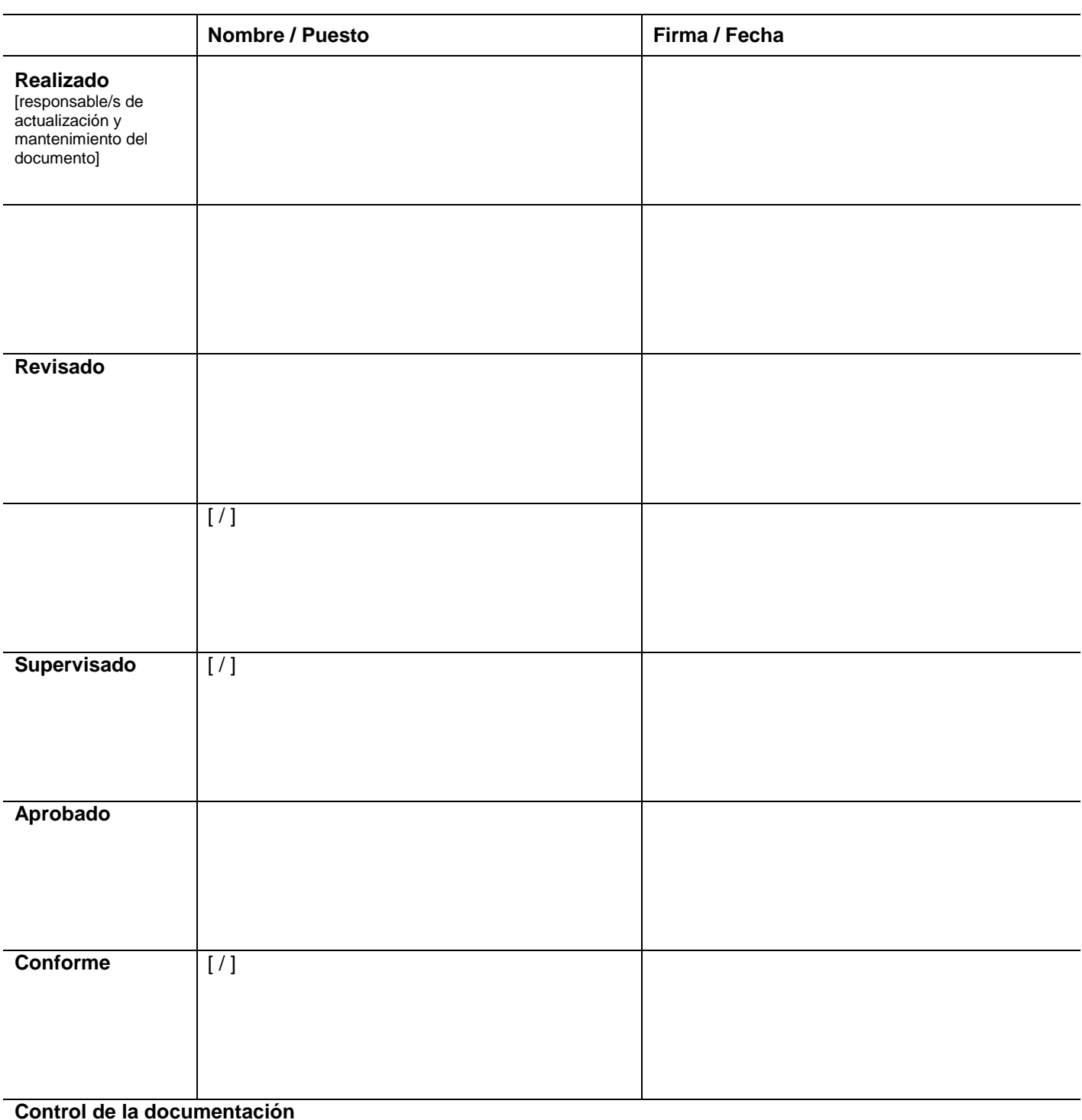

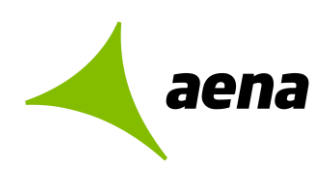

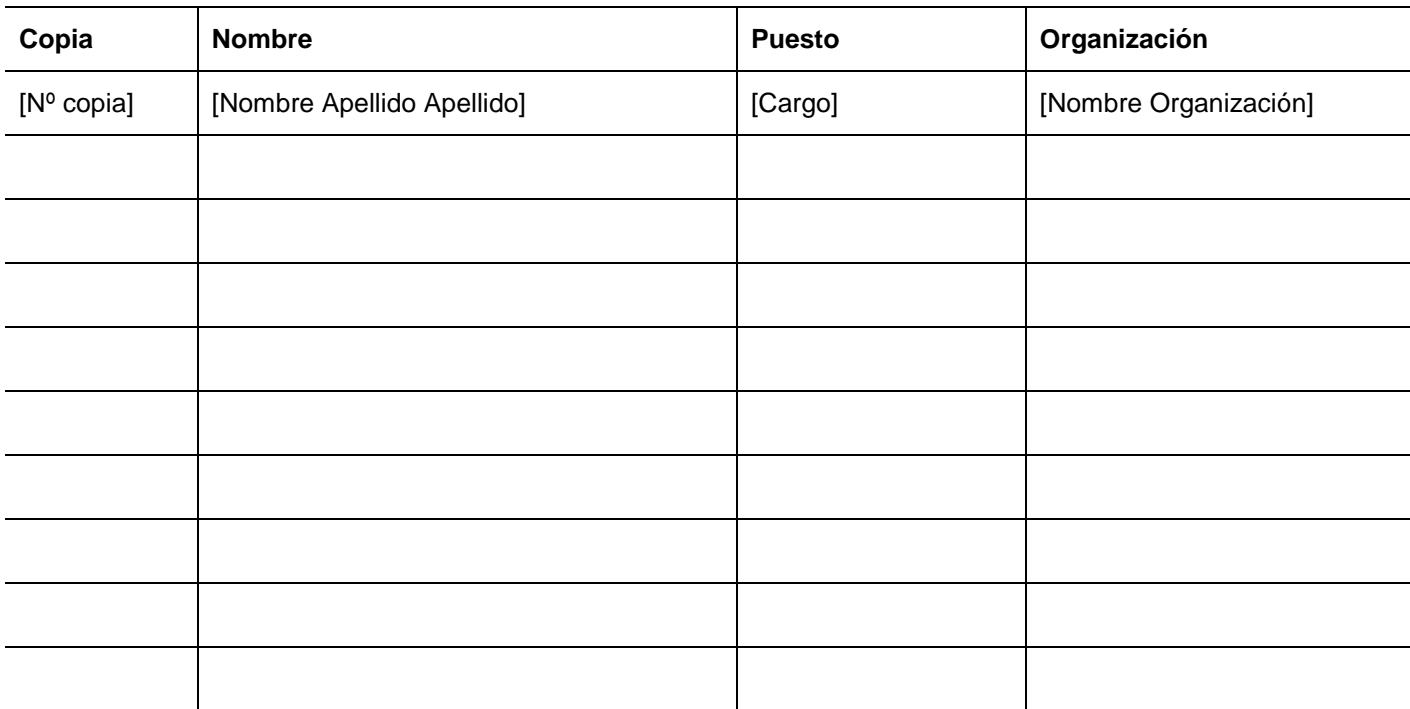

## **Control de la distribución**

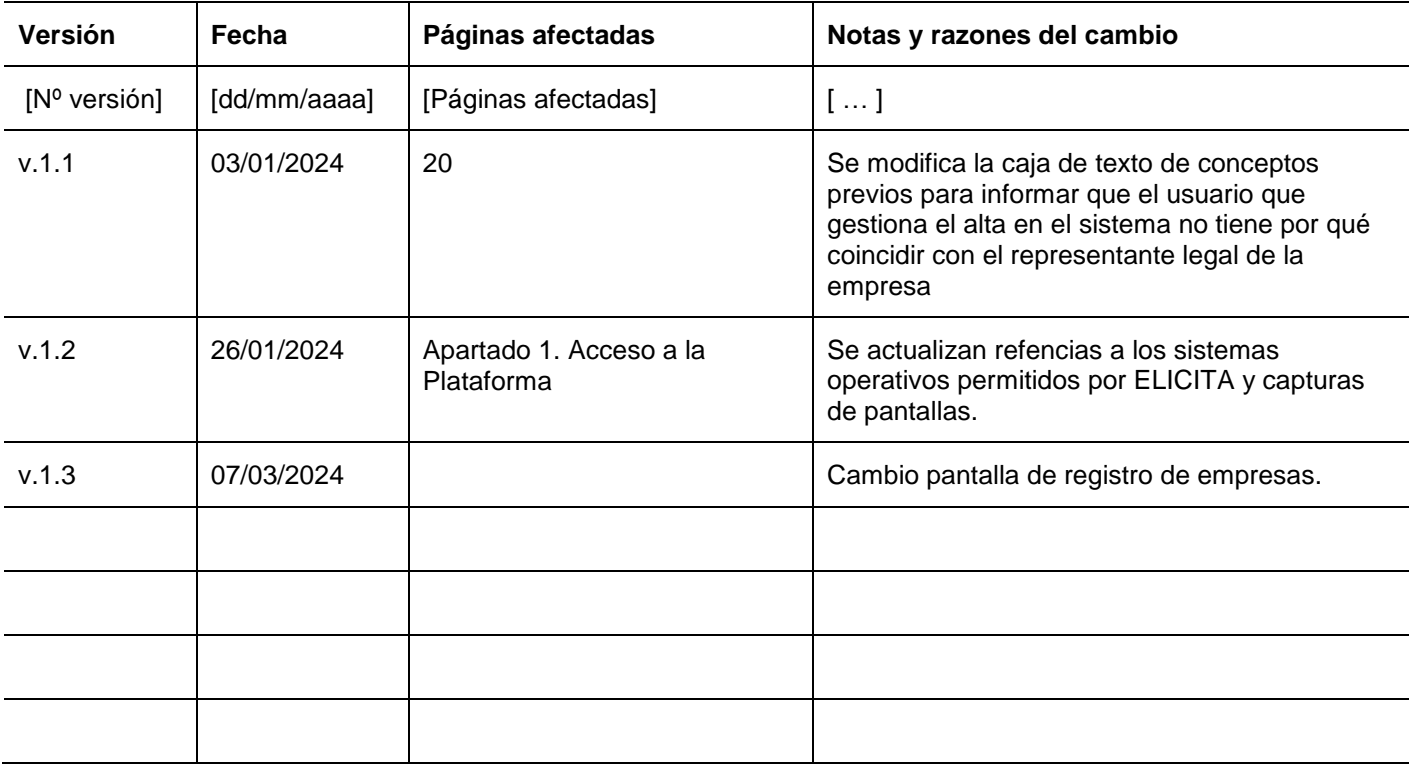

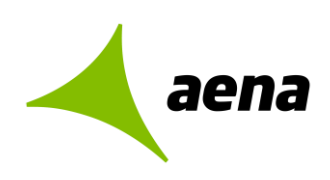

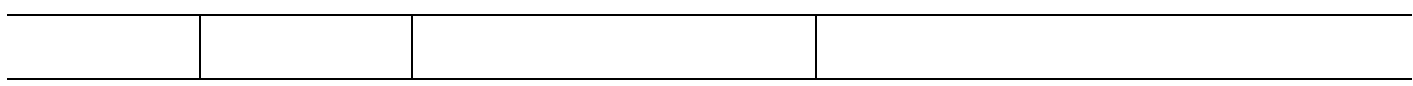

**Hoja de registro de cambios**

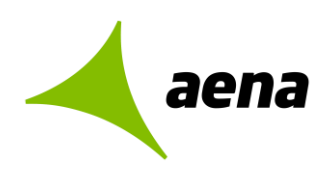

## **Contenido**

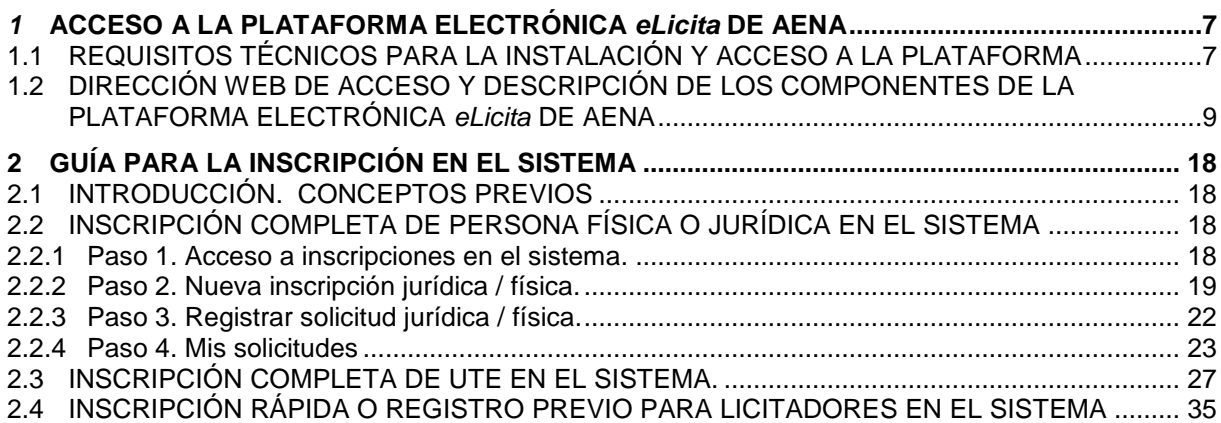

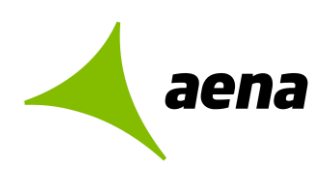

## <span id="page-6-0"></span>*1* **ACCESO A LA PLATAFORMA ELECTRÓNICA** *eLicita* **DE AENA**

<span id="page-6-1"></span>**1.1 REQUISITOS TÉCNICOS PARA LA INSTALACIÓN Y ACCESO A LA PLATAFORMA** 

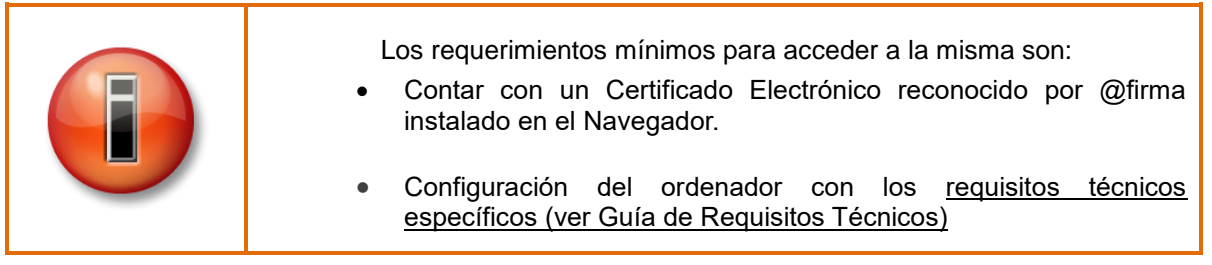

Los **requisitos técnicos** para poder instalar a la Plataforma de Licitación Electrónica *eLicita* de Aena y acceder a la misma, son los siguientes:

- 1. **Sistema Operativo**: Microsoft Windows
- 2. **Navegador web**: Mozilla Firefox, Google Chrome y Edge.

A continuación, se detalla cómo comprobar la versión instalada del navegador:

- **Mozilla Firefox a partir de la versión 3.6 hasta la versión 42**. Abrir Firefox y pulsar en ayuda/acerca de Firefox
- **Google Chrome de la versión 11 hasta la 44** Abrir Chrome y clicar en el botón superior derecho/Información de Google Chrome.
- **Edge con cualquier versión** Abrir Edge y clicar en el botón superior derecho/Configuración y más. Pulsar Configuración y después Acerca de Microsoft Edge.
- 3. Disponer de un **certificado de firma electrónica** emitido por proveedores de servicios de certificación reconocidos por la plataforma @firma del Ministerio competente al respecto.

#### **Cualquier certificado admitido por la Plataforma de Licitación Electrónica** *eLicita* **de Aena deberá tener asociada siempre una persona física.**

Seguidamente, se detalla cómo comprobar el certificado electrónico, según el navegador instalado:

- Comprobación de certificado en Firefox:
	- Abrir el navegador desde Firefox.
	- Acceder al menú Herramientas/Opciones/Privacidad y Seguridad/Certificados/Ver certificados.

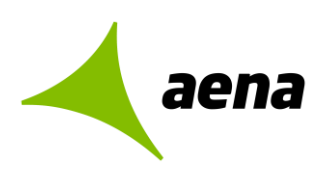

- Comprobación de certificado en Chrome:
	- Abrir el navegador desde Google Chrome.
	- Acceder a menú Configuración/Privacidad y Seguridad/Seguridad/Gestionar certificados.

### 4. Tener instalada la **Aplicación Autofirma**

Para realizar la descarga de dicho software, se ha de acceder a la página [https://firmaelectronica.gob.es/Home/Descargas.html,](https://firmaelectronica.gob.es/Home/Descargas.html) y seleccionar la versión de Autofirma a descargar, según el sistema operativo del equipo.

#### 5. Tener instalada la **Aplicación Escritorio**.

- a) Se accede a la pantalla inicial de la Plataforma de Licitación Electrónica *eLicita* de Aena mediante el enlace [https://elicita.aena.es/SLE\\_Internet/,](https://elicita.aena.es/SLE_Internet/) desde donde se puede descargar e instalar el componente de escritorio. Para ello, se pulsa sobre el botón "Seleccionar" de la sección "Acceso mediante Aplicación Escritorio".
- b) Una vez descargada la aplicación se pulsa sobre "Ejecutar" para comenzar la instalación.
- c) El instalador solicitará el idioma en el cual se quiere instalar la aplicación y si se quiere o no crear un icono en el escritorio. Al marcar "sí", en el escritorio aparecerá un icono para abrir la aplicación.
- d) Una vez realizados los pasos anteriores, la instalación comenzará tras pulsar el botón Instalar.
- e) Una vez instalada la aplicación escritorio en el PC, se podrá realizar la presentación de oferta a través de dicha aplicación, siempre y cuando se cumpla con los requisitos anteriormente expuestos.

La plataforma cuenta con una **Herramienta Configuradora del Sistema**, la cual realizará una comprobación tanto del **sistema operativo** del ordenador como de las versiones de los distintos **navegadores** instalados. Además, también realizará la **comprobación del certificado de firma electrónica**, mediante la firma de un documento de pruebas.

Para ejecutar la herramienta configuradora habrá que seguir los siguientes pasos:

- a) Acceder a la plataforma [\(https://elicita.aena.es/SLE\\_Internet/\)](https://elicita.aena.es/SLE_Internet/)
- b) En la pantalla principal desplegar el menú Ayuda y pulsar sobre "Herramienta configuradora del sistema"

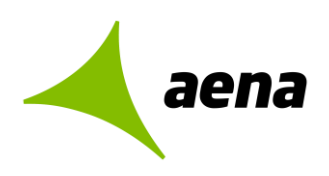

A modo de resumen, en el siguiente cuadro se detallan los navegadores y aplicaciones requeridos:

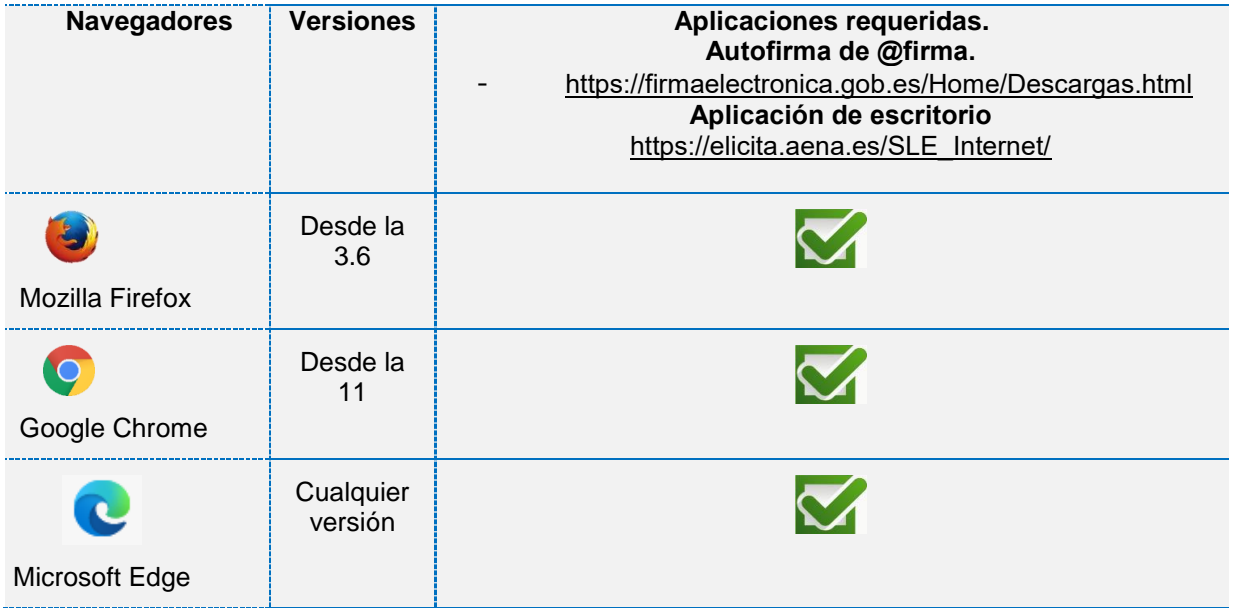

## <span id="page-8-0"></span>**1.2 DIRECCIÓN WEB DE ACCESO Y DESCRIPCIÓN DE LOS COMPONENTES DE LA PLATAFORMA ELECTRÓNICA** *eLicita* **DE AENA**

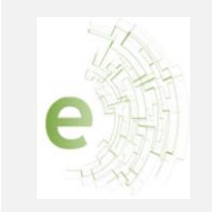

La dirección Web para acceder a la Plataforma de Licitación Electrónica *eLicita* de Aena es:

https://elicita.aena.es/SLE\_Internet/

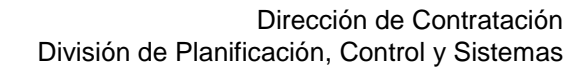

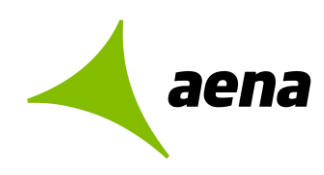

### Cuando el usuario acceda a la URL donde se encuentra alojado el **Sistema de Licitación Electrónica** *eLicita* **de Aena** se mostrará la siguiente página:

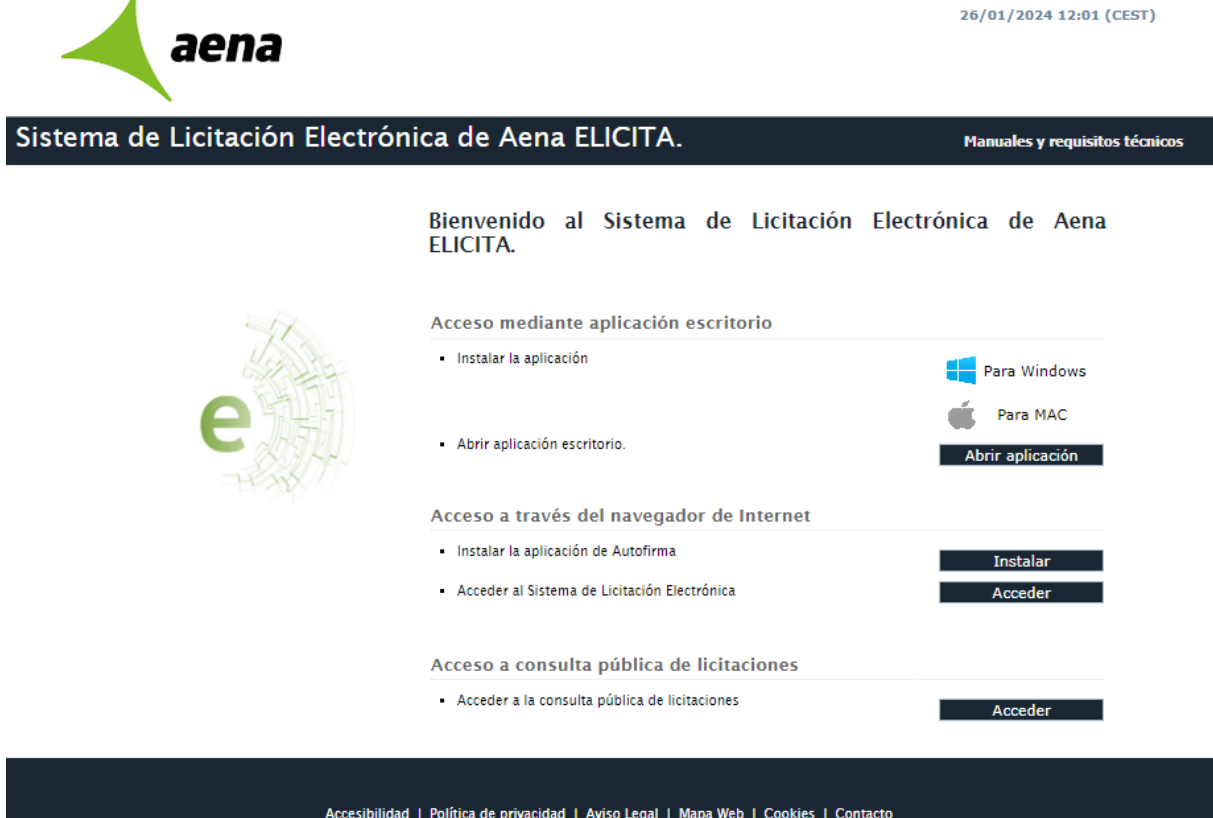

Esta página está constituida por los siguientes componentes:

### **1. En la parte superior derecha de la pantalla, desplegando el menú Ayuda, encontraremos:**

- **Manual de Usuario.** Este documento describe el funcionamiento de la plataforma desde el punto de vista del licitador.
- **Documento de requisitos técnicos** Enlace a un documento PDF con la descripción de los requisitos técnicos necesarios que son obligatorios para poder interactuar con la aplicación.
- **Herramienta configuradora del sistema.** Este enlace da acceso al asistente de configuración de la plataforma ayudando a configurar el equipo para poder realizar la presentación de ofertas de manera electrónica.

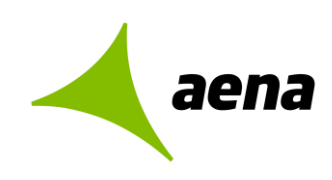

Es necesario realizar las comprobaciones necesarias de la configuración del ordenador **y además instalar los componentes requeridos para poder licitar correctamente. Sin estos componentes instalados, no se podrán presentar ofertas.**

La **Herramienta de Configuración** está accesible desde la opción de menú de Ayuda, una vez que el usuario se ha identificado correctamente en el sistema, pudiéndose ejecutar el asistente en cualquier momento.

#### **2. Acceso mediante aplicación escritorio**

Mediante esta opción el licitador puede presentar ofertas o consultar las que ya están presentadas.

Es necesario, con carácter previo y obligatorio, haber instalado la aplicación escritorio.

#### **3. Acceso a través del navegador de Internet**

A través de esta opción, el licitador ya registrado en el Sistema de Licitación Electrónica *eLicita*  de Aena puede acceder al mismo para la presentación de ofertas, consultar las ofertas ya presentadas, consultar sus notificaciones electrónicas y realizar y consultas comunicaciones electrónicas.

#### **4. Acceso a consulta pública de licitaciones**

Desde esta opción, se pueden consultar las licitaciones publicadas por Aena en la Plataforma Electrónica *eLicita* de Aena, tanto si se encuentran en plazo de presentación de ofertas como si éste ya venció.

#### **Acceso a la Plataforma de Licitación Electrónica** *eLicita* **de Aena mediante aplicación escritorio.**

Para poder utilizar la Plataforma de Licitación Electrónica *eLicita* de Aena, **uno de los requisitos imprescindibles es tener instalada la aplicación escritorio.** 

Según el sistema operativo que se vaya a utilizar, tendrá que pulsar en uno u otro.

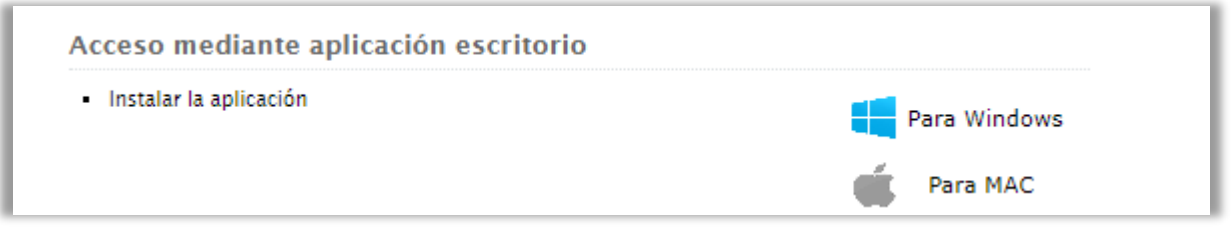

Para obtener información específica sobre cómo instalar la aplicación escritorio en sistemas operativos MAC, consulte la [Guía de Requisitos Técnicos.](https://elicita.aena.es/recursos/manuales/Requisitos_Tecnicos_Configuracion.pdf)

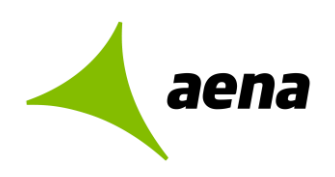

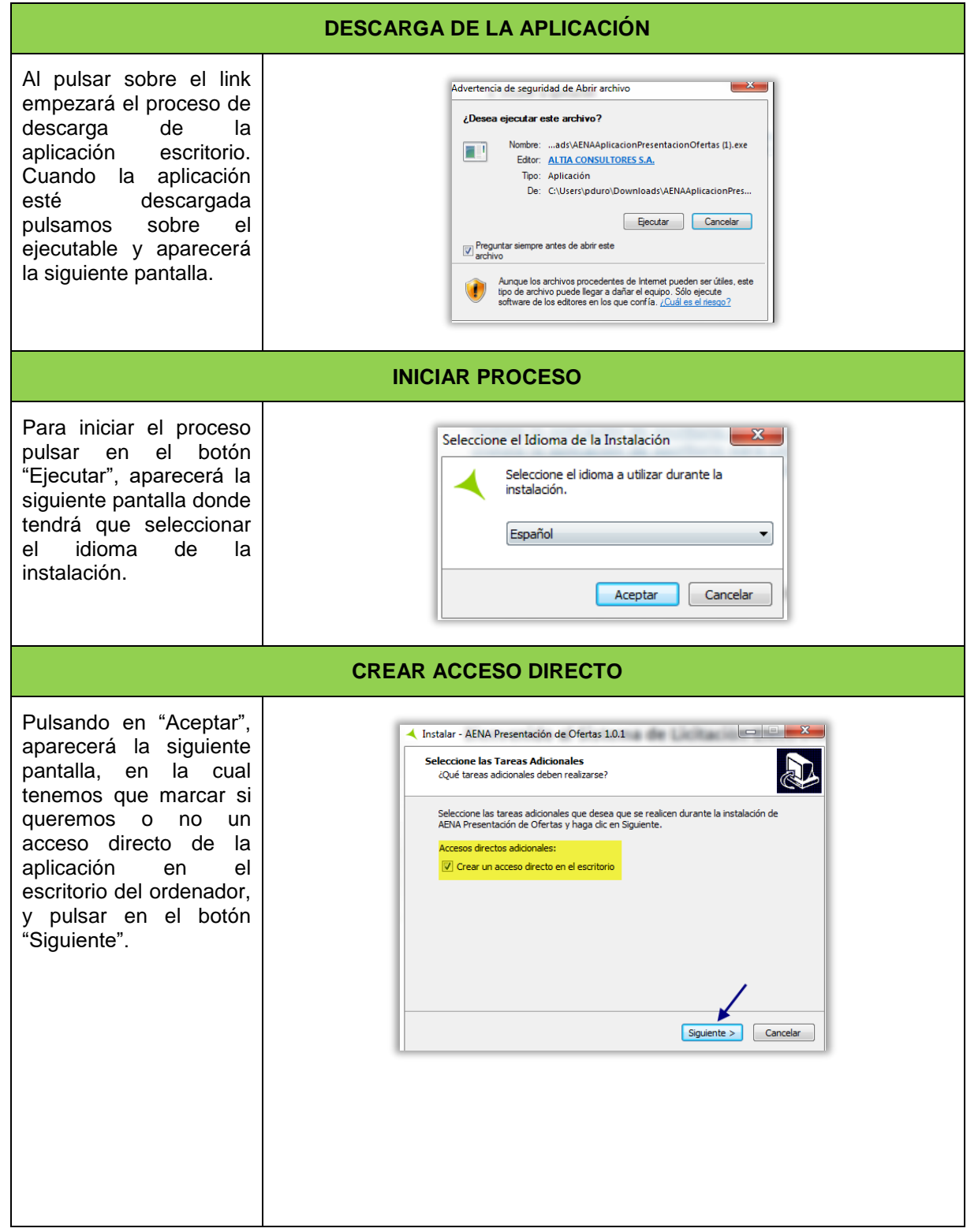

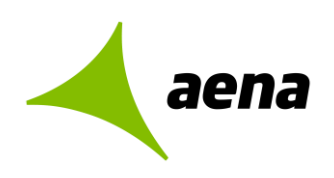

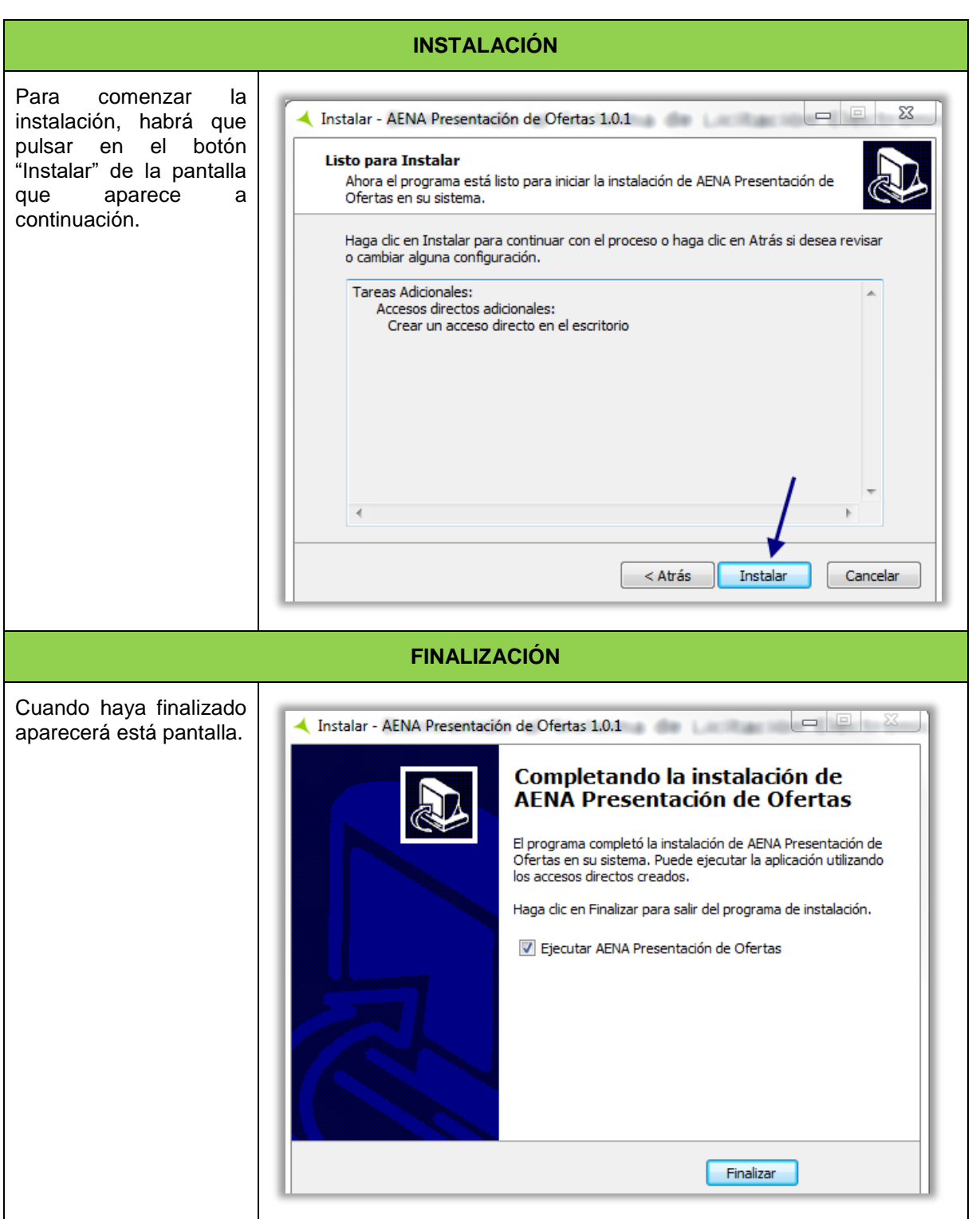

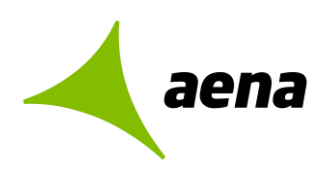

Una vez instalada la Aplicación Escritorio el licitador debe comprobar que tiene la aplicación Autofirma instalada. En caso contrario no podrá acceder a la plataforma ni por el navegador de internet ni por la Aplicación Escritorio (ver [Guía de Requisitos Técnicos\)](https://elicita.aena.es/recursos/manuales/Requisitos_Tecnicos_Configuracion.pdf).

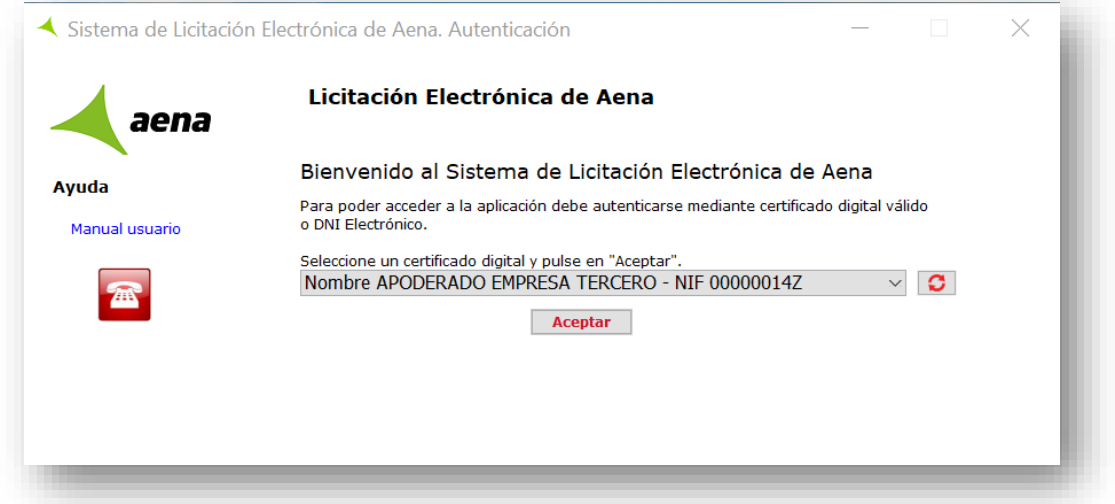

Autofirm@ es una aplicación de firma del Ministerio de Hacienda y Administraciones Públicas. Esta aplicación sirve para que el usuario pueda firmar documentos y autenticarse en diferentes sitios web.

El uso de Autofirm@ en la plataforma es necesaria para:

- 1. Firmar y enviar la documentación en la presentación de oferta.
- 2. Registrar cualquier solicitud en la plataforma.

Si no tiene Autorfim@ instalado, podrá descargarla desde el siguiente enlace [https://firmaelectronica.gob.es/Home/Descargas.html,](https://firmaelectronica.gob.es/Home/Descargas.html) o accediendo a la página inicial del Sistema de Licitación Electrónica *eLicita* de Aena (https://elicita.aena.es/SLE\_Internet/) y pulsar en el botón "Instalar la aplicación de Autofirma" del apartado *Acceso a través del navegador de Internet.* 

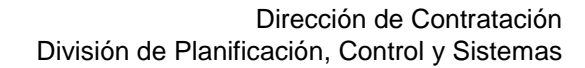

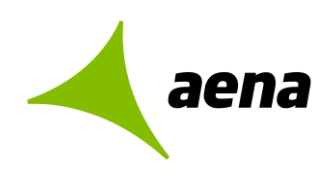

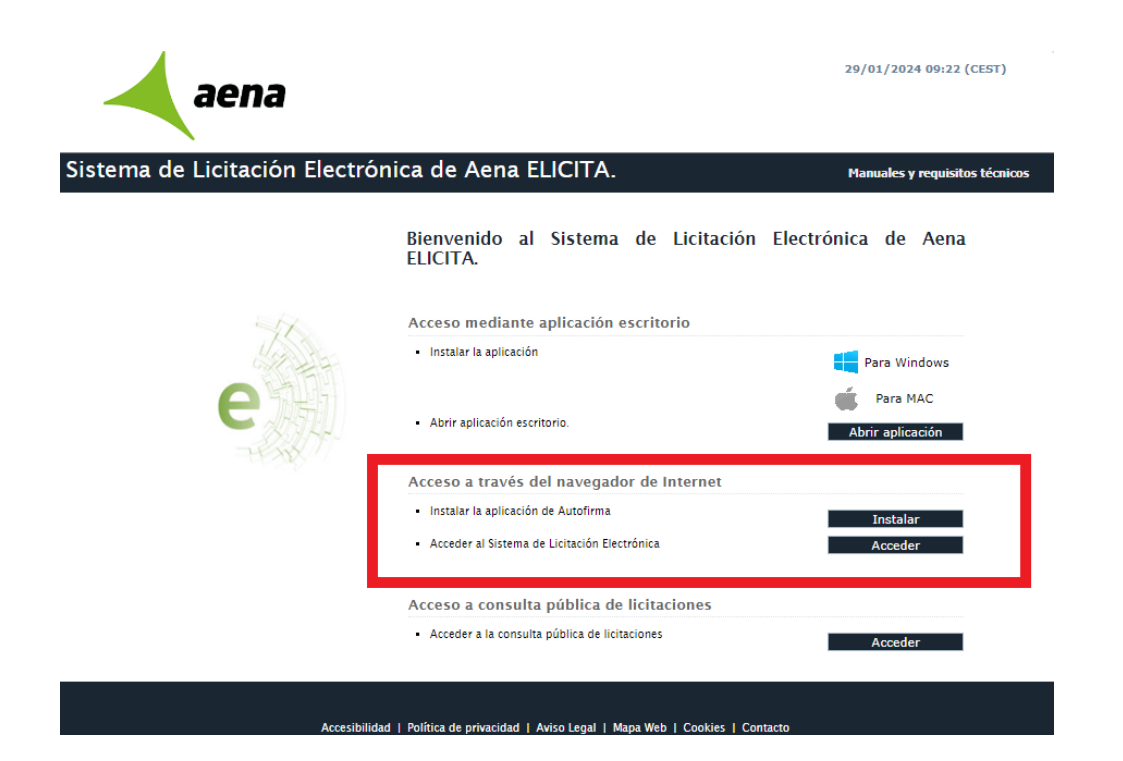

Cuando acceda al Área de Descarga seleccione la versión de Autofirma a descargar según el sistema operativo de su equipo.

El contenido del fichero que se descargará será el instalador de Autofirma. Una vez descargado deberá seguir los pasos del instalador.

El licitador deberá permitir la ejecución de Autofirm@ para que **cualquier navegador** invoque sus servicios tanto para la autenticación como para la firma de ofertas, el envío de comunicaciones y el acceso a notificaciones electrónicas.

Para poder acceder al Sistema de Licitación Electrónica de Aena vía web, es necesario que tenga instalado en su equipo la aplicación de firma digital MINHFP Autofirma.

Dependiendo del sistema operativo de su equipo, seleccione la versión de Autofirma para iniciar su instalación.

Autofirma para Windows 32 bit | Autofirma para Windows 64 bit

Volver a la página inicial

Desde la aplicación escritorio podrá presentar oferta siempre y cuando esté registrado previamente en la Plataforma de Licitación Electrónica *eLicita* de Aena (explicado en la ["Guía](https://elicita.aena.es/recursos/manuales/Guia_Presentacion_Ofertas.pdf)  [Rápida para la Presentación de Ofertas de Licitadores](https://elicita.aena.es/recursos/manuales/Guia_Presentacion_Ofertas.pdf) ".

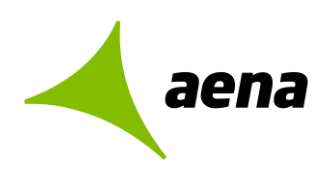

## **Acceso al Sistema de Licitación Electrónica** *eLicita* **de Aena a través del navegador de internet.**

Pulsando sobre el botón "Acceder" de la página inicial del Sistema de Licitación Electrónica *eLicita* de Aena, se cargarán los certificados digitales instalados en el navegador de internet.

Para ello es imprescindible tener instalado "Autofirm@", pulsando sobre el botón "Instalar" podrá seleccionar según su sistema operativo la descarga de Autofirm@.

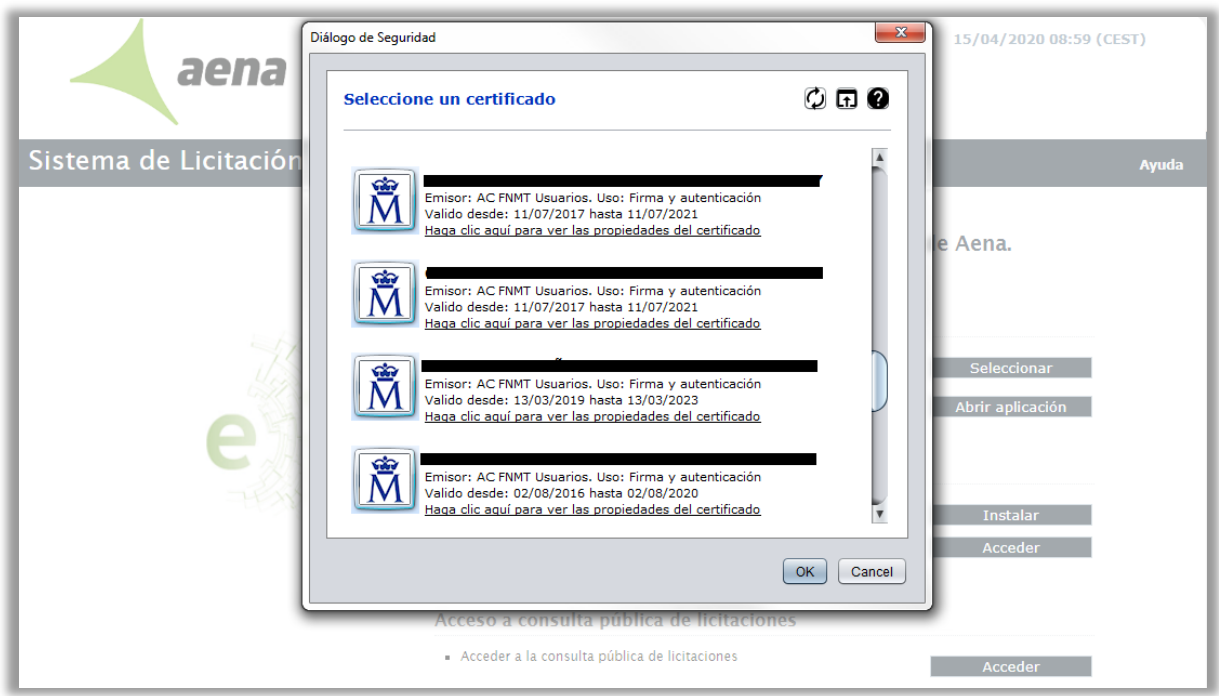

Al acceder a la plataforma, **se valida si el usuario** que se está identificando aparece registrado como apoderado o autorizado en alguna solicitud de inscripción en la plataforma, y, por ende, en su sistema de gestión de proveedores y apoderados.

Una vez que el usuario se autentique de forma correcta podrá acceder al Sistema de Licitación Electrónica *eLicita* de Aena, pudiendo realizar las operaciones correspondientes al rol que tenga asignado.

**Si el usuario no estuviera inscrito como apoderado** o **autorizado** en ninguna solicitud de inscripción en la plataforma, podrá presentar oferta de todas maneras. Para tal fin se habilitará el alta rápida en el GPA (Gestión de Proveedores y Apoderados) cuando se accede a la presentación de oferta para un expediente concreto.

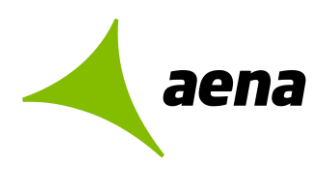

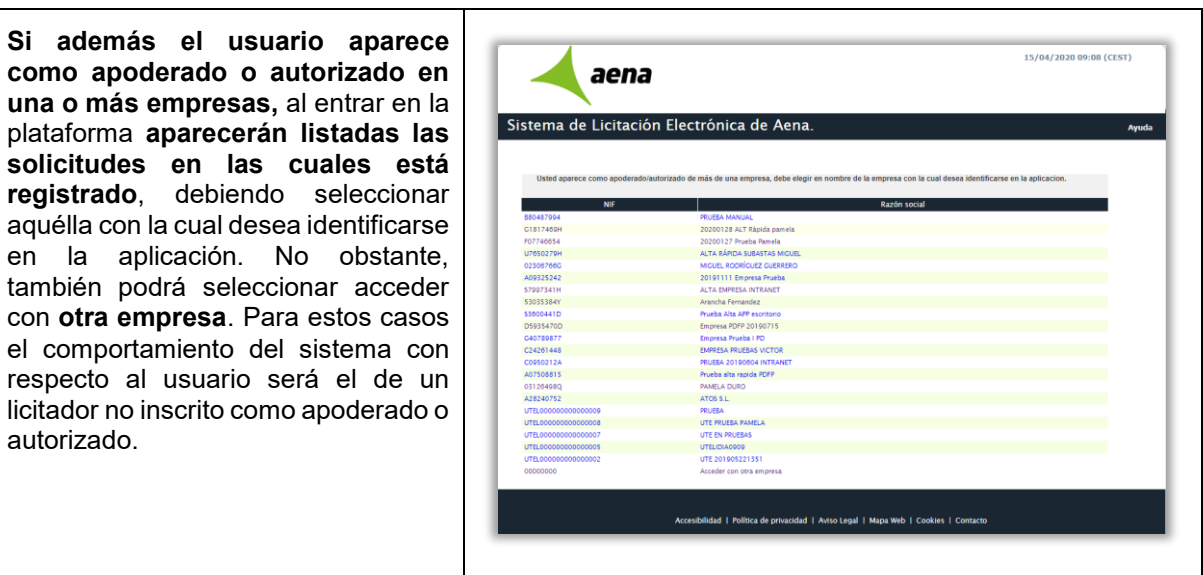

Una vez seleccionada, se mostrarán en la parte superior derecha de la pantalla principal los datos correspondientes a la empresa que ha accedido.

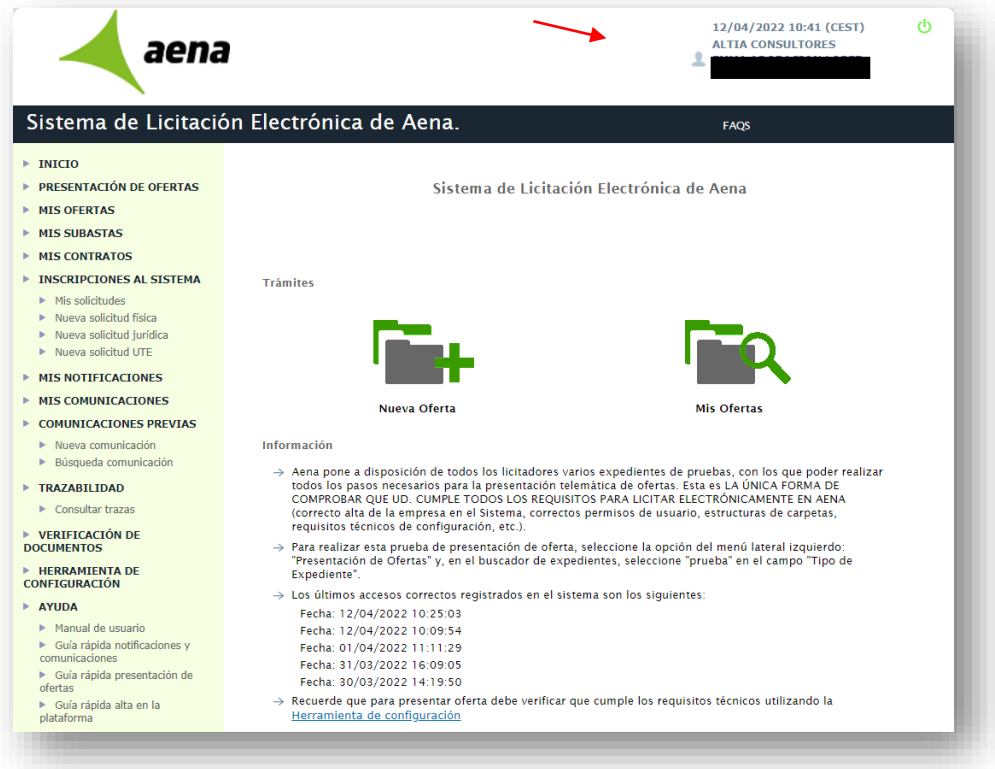

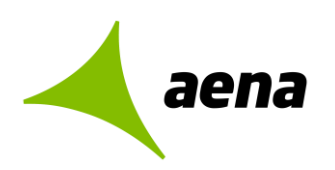

## <span id="page-17-0"></span>**2 GUÍA PARA LA INSCRIPCIÓN EN EL SISTEMA**

## <span id="page-17-1"></span>**2.1 INTRODUCCIÓN. CONCEPTOS PREVIOS**

El usuario que gestione la inscripción en ELICITA no tiene por qué coincidir con el representante legal de la empresa.

En la presente guía rápida se indican los pasos a seguir para proceder a la inscripción en el sistema.

- **Tramitación.** El usuario que gestione la inscripción en ELICITA no tiene por qué coincidir obligatoriamente con el representante legal de la empresa. Sin embargo, la/s persona/s física/s que figure/n como apoderado/s tendrán que hacer uso de su certificado electrónico para realizar operaciones de firma.**La empresa no estará registrada hasta que se registre con certificado electrónico la solicitud de inscripción.**
- **ELICITA** permite dos modalidades para la tramitación del alta en el sistema:
	- **Inscripción completa en el sistema.** Las empresas o UTEs pueden inscribirse en el sistema antes de presentar su primera oferta en el mismo, aunque no es obligatorio. Pueden realizar el registro previo o inscripción rápida durante la presentación de esa primera oferta en la Plataforma, tal como se detalla en la "Guía rápida para la presentación de ofertas".

**Esta opción de inscripción completa es la recomendada para los licitadores.**

 **Inscripción rápida o registro previo.** La empresa o UTE pueden realizar el registro previo en el sistema durante el proceso de presentación de su primera oferta en la Plataforma. Este paso solo lo tendrán que realizar aquellas empresas que vayan a presentar oferta por primera vez en la Plataforma de Licitación Electrónica *eLicita* de Aena, sin haber realizado la inscripción completa en el sistema.

## <span id="page-17-2"></span>**2.2 INSCRIPCIÓN COMPLETA DE PERSONA FÍSICA O JURÍDICA EN EL SISTEMA**

**Alta Rápida de nuevo apoderado.** Esta opción se utiliza cuando la empresa quiere añadir

### <span id="page-17-3"></span>**2.2.1 Paso 1. Acceso a inscripciones en el sistema.**

Desde la pantalla de inicio el licitador accede mediante la opción "Acceder a través del navegador de internet".

Se recuerda que el usuario deberá tener instalado Autofirm@ para poder realizar operaciones de autenticación/firma con certificado electrónico.

Desde la propia home de los licitadores dispondrán de una opción para instalar el aplicativo de Autofirm@.

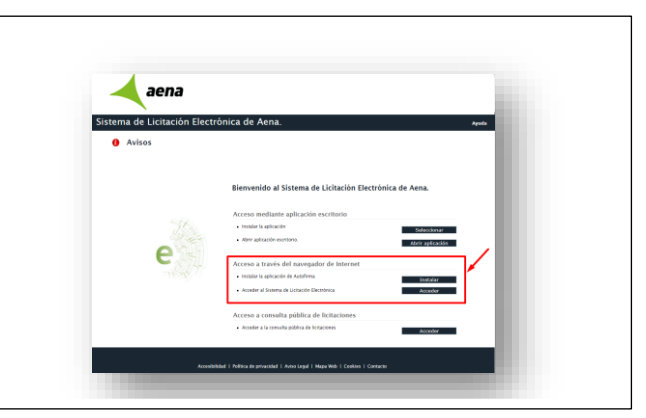

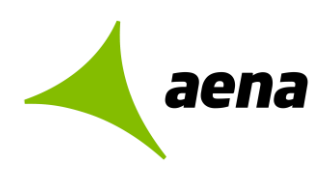

Tras autenticarnos con el certificado electrónico cualificado correspondiente aparece el siguiente menú a la izquierda de la pantalla, donde deberá dirigirse al epígrafe "Inscripciones al Sistema".

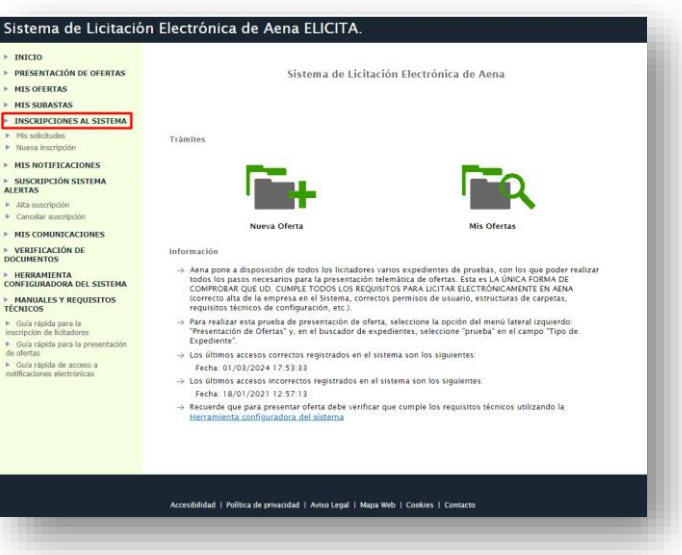

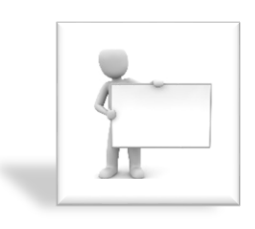

En esta guía rápida se indica cómo se podrán inscribir las empresas en el sistema. Sin embargo, **no es obligatorio,** puesto que también pueden indicar sus credenciales durante el proceso de presentación de ofertas, si el trámite se realiza desde el navegador web.

**Las empresas no inscritas en el sistema no podrán utilizar la aplicación de escritorio.** 

## <span id="page-18-0"></span>**2.2.2 Paso 2. Nueva inscripción jurídica / física.**

En este apartado se explica cómo se pueden inscribir en el sistema las empresas (personas jurídicas) y los autónomos (personas físicas). Como la metodología empleada por las personas físicas para inscribirse es prácticamente idéntica a la de las empresas, se utilizarán estas últimas personalidades jurídicas para explicar el proceso de registro en la Plataforma de Licitación Electrónica *eLicita* de Aena.

Previamente se deberá seleccionar **Nueva inscripción**, situado en el menú de la izquierda bajo el epígrafe de **Inscripciones al Sistema.** 

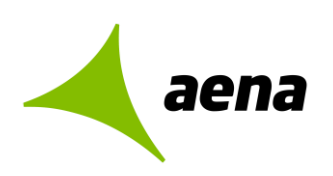

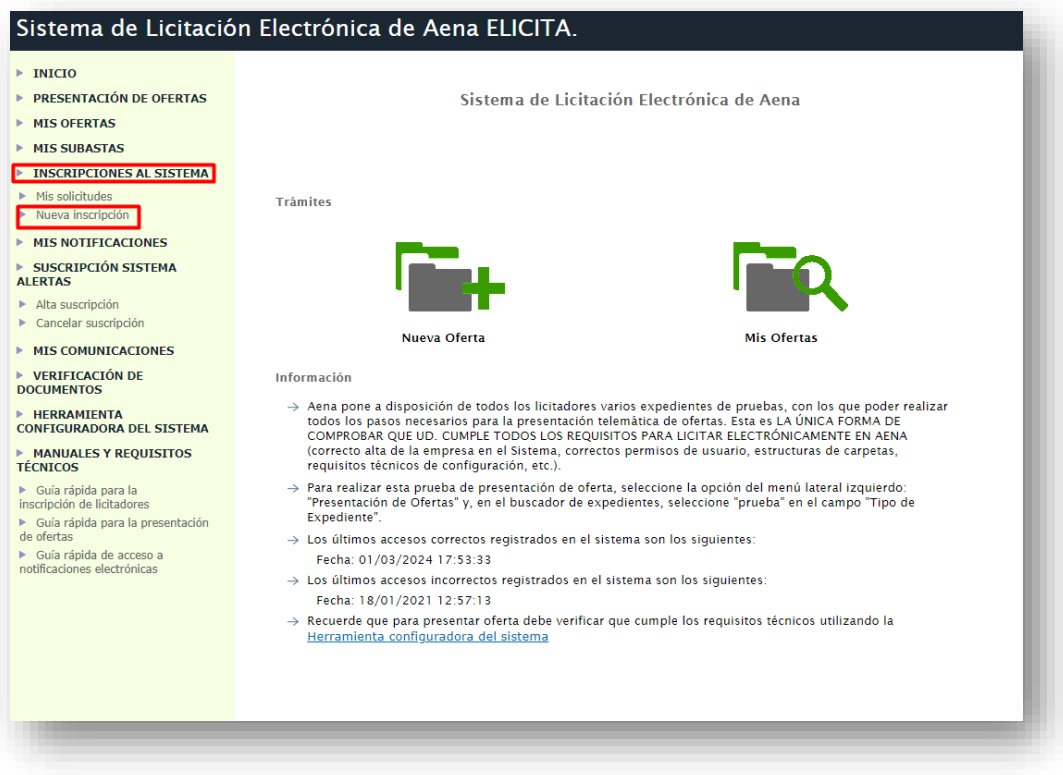

Una vez el licitador haya pulsado en la opción "Nueva inscripción" la información que va a proporcionar el licitador en su solicitud de inscripción se estructura en un único formulario, donde tendremos que informar los siguientes datos para registrar las solicitudes de inscripción en la plataforma:

- Datos Entidad. Se indicará los datos de la empresa (Tipo de personalidad, Cif, Razón social, etc.)
- Domicilio social. se cumplimentarán los datos que hacen referencia a la ubicación física de la empresa (País, dirección, provincia y código postal).
- $\triangleright$  Datos de contacto. Se rellenará nombre y apellidos, dirección de correo electrónico y teléfono. Se pueden incluir varias personas de contacto. Una vez cumplimentados los datos, podremos eliminar pulsando sobre  $\mathsf{\times}$
- Apoderados. Se cumplimentarán los datos del NIF, Nombre y apellidos y tipos de apoderamientos (Solidario o Mancomunado). Se pueden añadir varias personas apoderadas. Una vez cumplimentados los datos, podremos eliminar pulsando sobre  $\mathbf{\times}$ .

Sistema de Licitación Electrónica *eLicita* de Aena. Guía rápida para la inscripción de licitadores en la Plataforma de Licitación Electrónica *eLicita* de Aena.

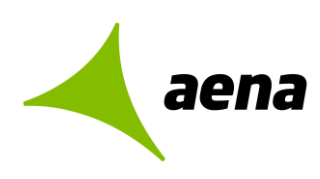

 Autorizados. Este apartado es opcional. Se indicará el NIF, Nombre y apellidos. El autorizado para la Plataforma es la persona que podrá autenticarse en el sistema en nombre de la empresa para realizar gestiones como la de consulta y de subida de ficheros y datos tanto a un expediente como a una solicitud de registro, pero no podrá realizar operaciones de firma y envío de ofertas. **Se recuerda que introducir información del autorizado no es obligatoria.**

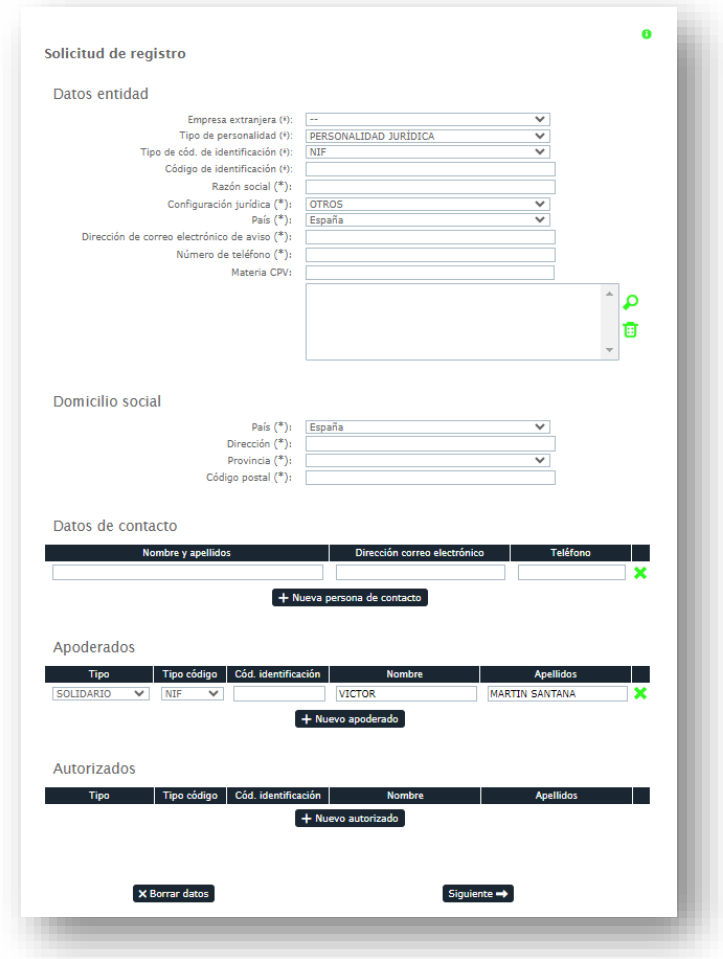

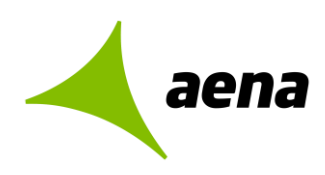

## <span id="page-21-0"></span>**2.2.3 Paso 3. Registrar solicitud jurídica / física.**

Una vez cubiertos los datos anteriores pulsaremos en **"Siguiente"** continuando con el proceso y **firmando la solicitud** de alta en la Plataforma con el certificado digital de la persona apoderada registrada.

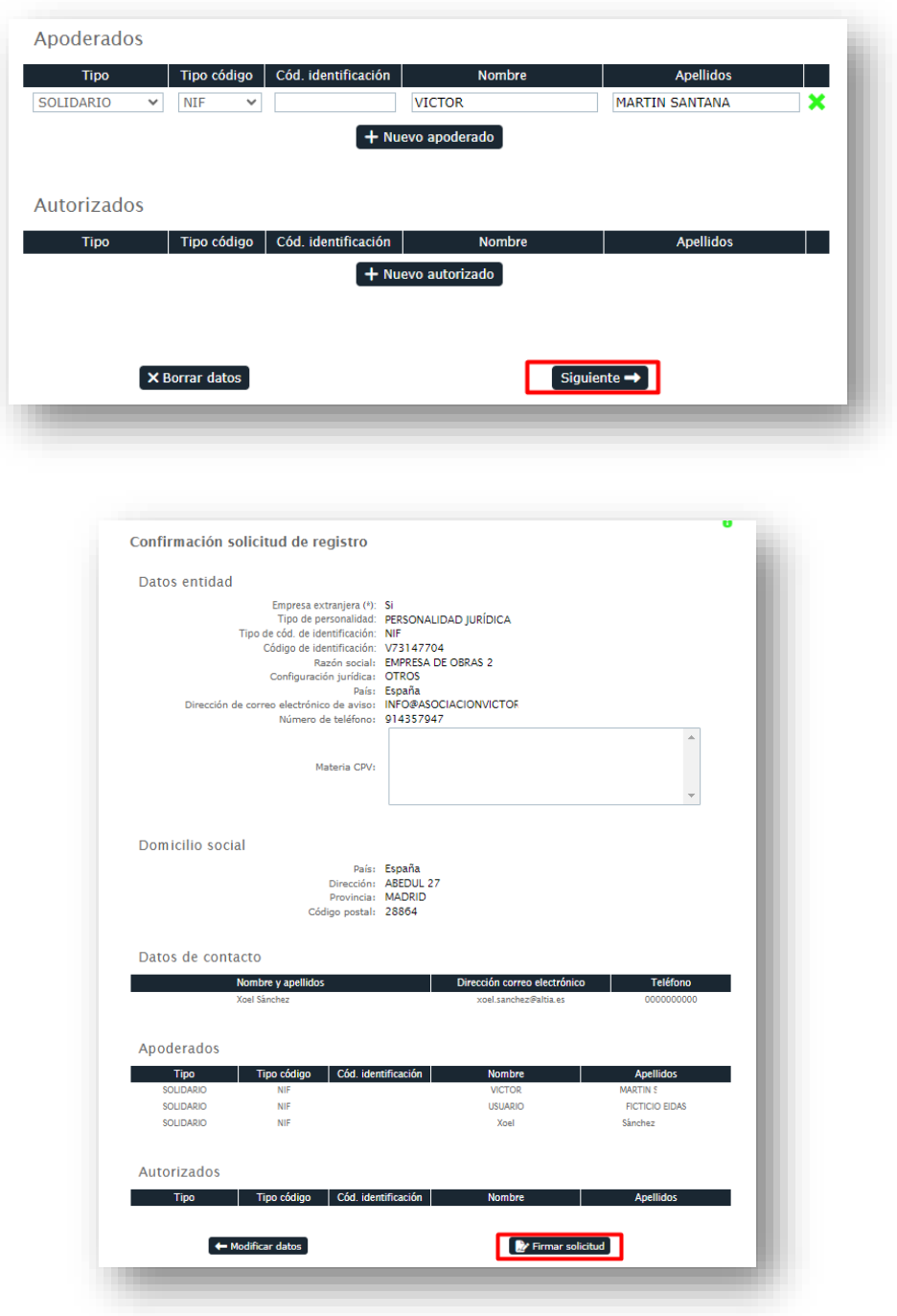

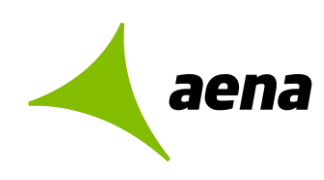

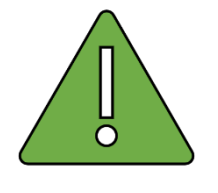

**Si la firma es mancomunada, tras seleccionar el certificado del primer apoderado, el sistema indicará que es necesario informar el certificado del segundo apoderado, que deberá estar instalado en el equipo local desde el cual se tramita la solicitud de inscripción.**

Al finalizar el proceso de registro, se podrá descargar el documento con los datos del registro.

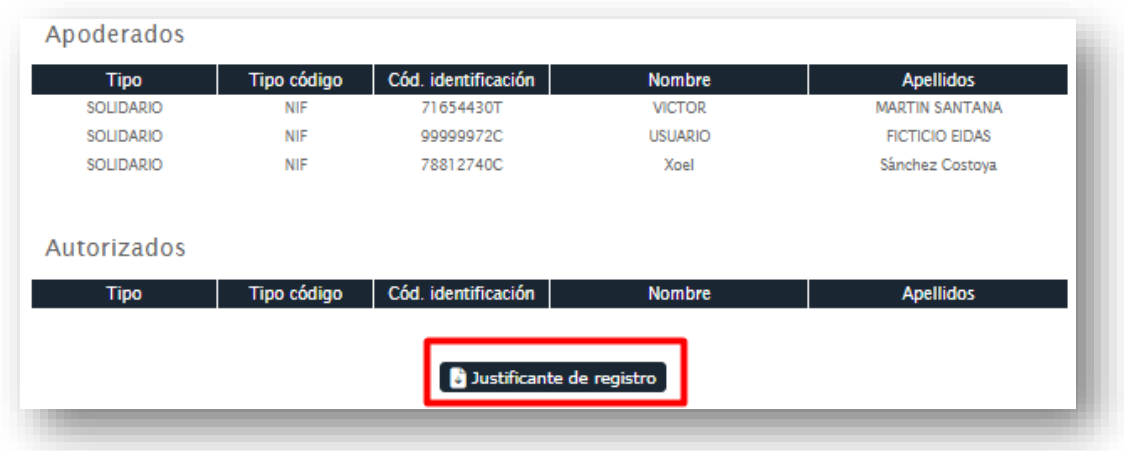

## <span id="page-22-0"></span>**2.2.4 Paso 4. Mis solicitudes**

En este apartado se explican los estados asociados a una solicitud de inscripción tramitada por el licitador.

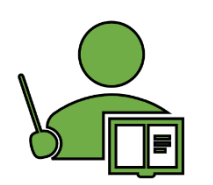

Los estados más comunes para las solicitudes de inscripción son:

- **Aceptada** para las solicitudes de empresa jurídica o persona física.
- **Registrada** para las solicitudes de inscripción como UTE.
- **En Edición** para solicitudes que todavía están pendientes de firmar y enviar.

Para comprobar el estado de una solicitud tramitada por el usuario, se deberá pulsar sobre **Mis Solicitudes**, situado en el menú de la izquierda bajo el epígrafe de **Inscripciones al Sistema.** 

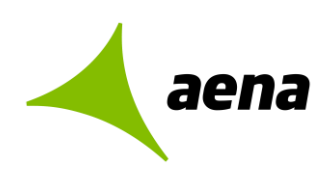

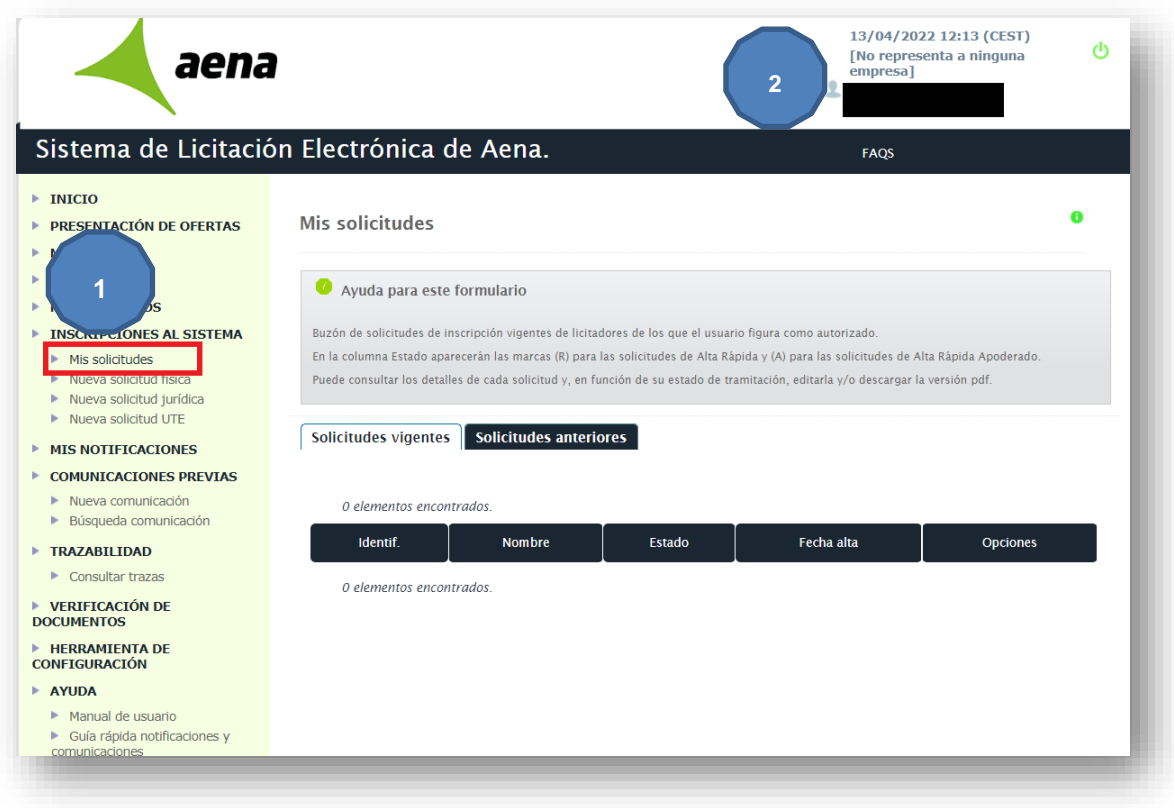

El licitador que acceda por primera vez al sistema no tendrá ninguna solicitud registrada en la pestaña de solicitudes vigentes, como se puede comprobar en el **Punto 1** de la imagen anterior. Además, cuando el usuario se autentique para acceder a la plataforma, se le informará que no representa a ninguna empresa, como se observará en el **Punto 2**.

Sin embargo, si el licitador ha registrado previamente una solicitud de inscripción en el sistema, tendrá el siguiente estado en función del tipo de personalidad jurídica y de cómo se ha tramitado esa solicitud.

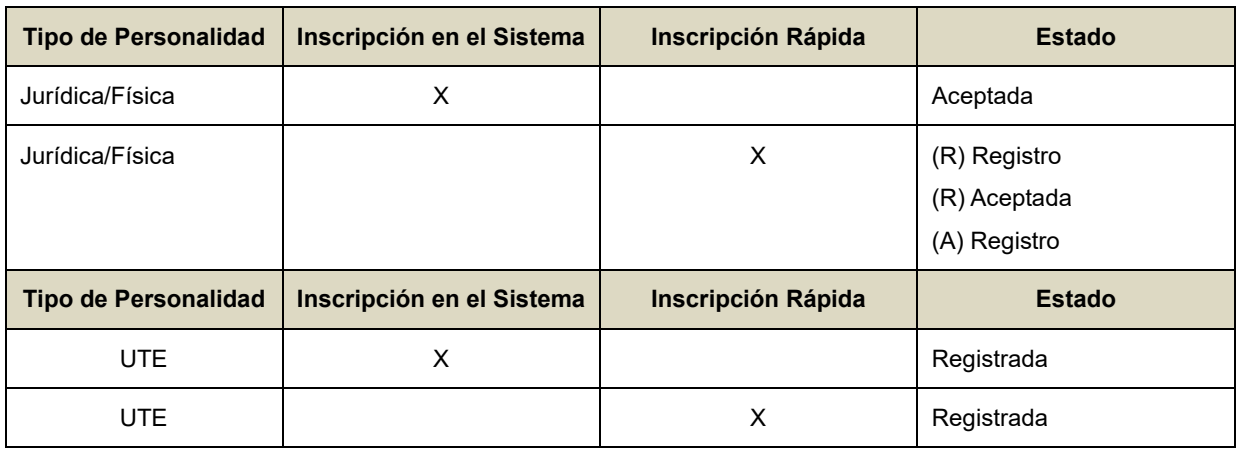

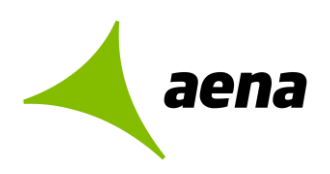

Entre de los estados que figuran en la tabla hay dos estados diferentes:

- **Aceptada.**
- **Registrada.**

Los estados, a su vez, pueden ser de dos tipos dependiendo de cómo se haya realizado la inscripción en la plataforma por el licitador. Si un registro se ha realizado mediante Inscripción Rápida aparecerá delante **(R)** y si un registro se ha realizado con un Alta Rápida de Nuevo Apoderado aparecerá delante **(A)**.

## **OPERACIONES PERMITIDAS CON SOLICITUDES VIGENTES**

Las siguientes descripciones se aplican para cualquier solicitud de inscripción, independientemente del tipo de personalidad jurídica:

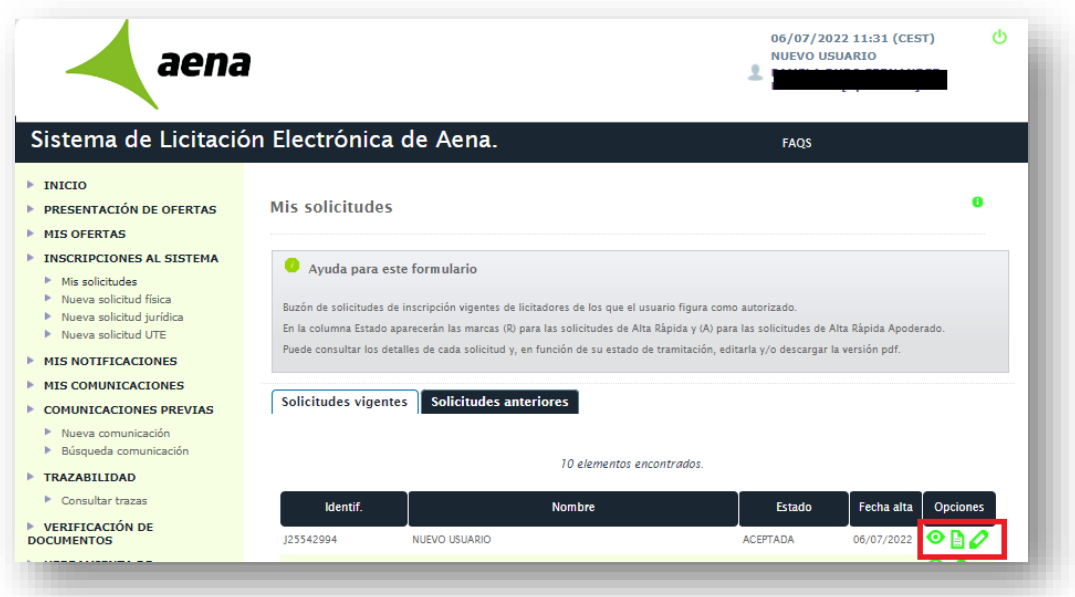

- La funcionalidad asociada a este botón permite consultar la ficha detalle de la solicitud de inscripción.

La funcionalidad asociada a este botón permite descargar el justificante de inscripción en el equipo local.

- La funcionalidad asociada a este botón permite modificar la solicitud.

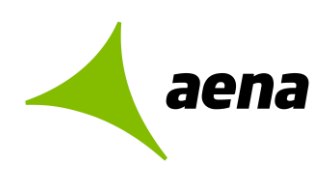

Si el usuario inicia el proceso de modificación el sistema habilitará una ventana emergente para confirmar la operación.

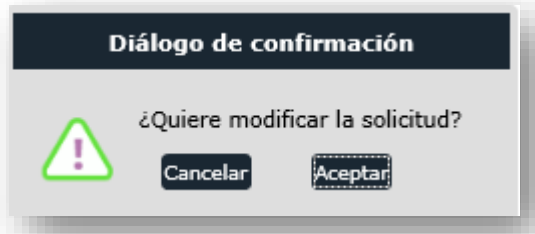

Si el usuario inicia el proceso de modificación pero no llega a firmar y enviar los cambios, la solicitud se quedará en estado **EDICIÓN** en la pestaña de SOLICITUDES VIGENTES, como se comprueba en la siguiente captura de pantalla:

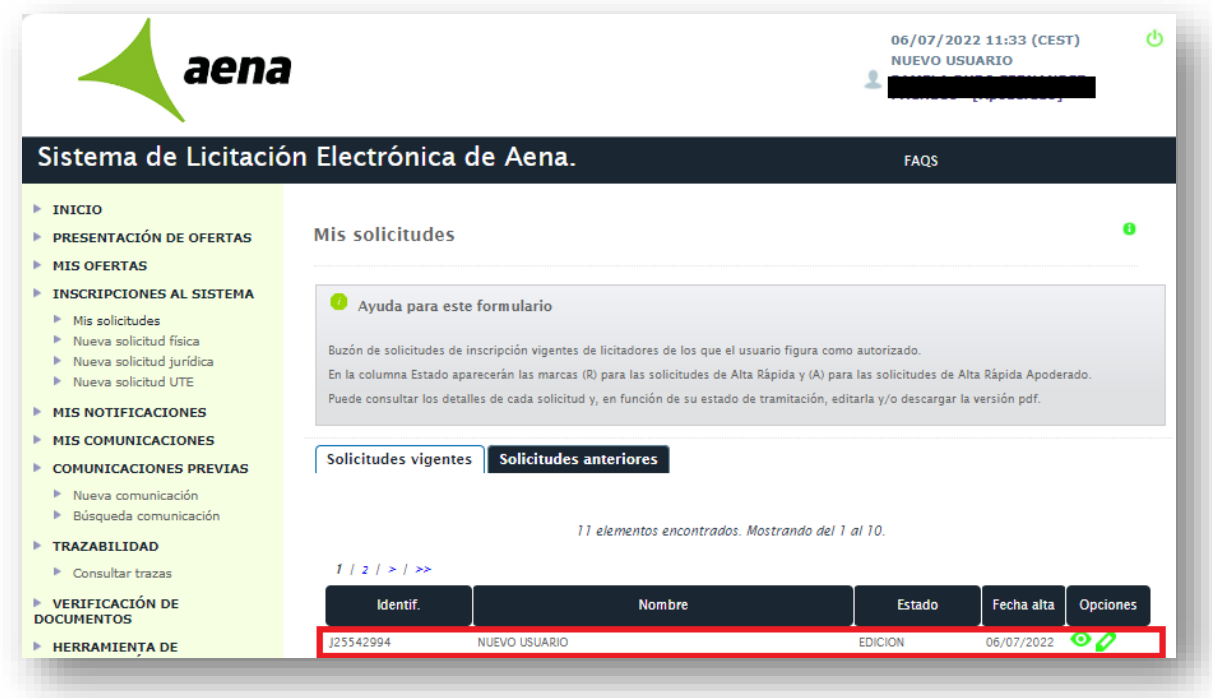

Sin embargo, si la solicitud ya se ha registrado pero el licitador ha querido modificarla posteriormente se podrá observar que la solicitud de inscripción, para estos casos, se habrá duplicado en dos:

- La solicitud inicial, que tendrá estado **ACEPTADA**.
- La solicitud de modificación, que tendrá estado **EDICIÓN**.

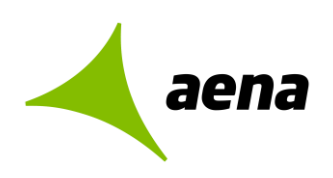

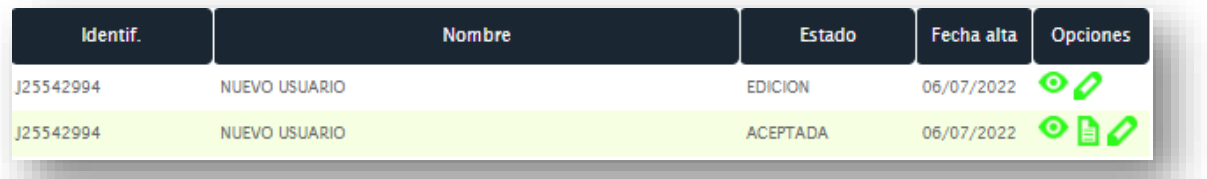

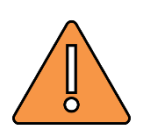

El sistema no permite modificar una solicitud de inscripción cuando se ha iniciado previamente un proceso de modificación de la misma solicitud. Si esta casuística se reprodujera, se proporcionaría el siguiente mensaje al licitador:

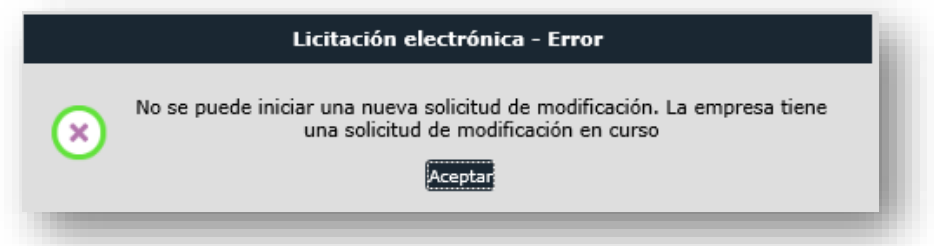

 El código de identificación no podrá ser modificado bajo ningún concepto. Para estos casos se deberá tramitar una nueva solicitud de inscripción.

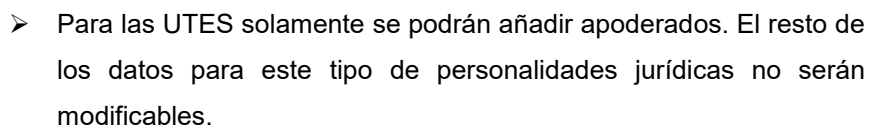

 Si el licitador ha tramitado un alta rápida de inscripción y posteriormente modifica dicha solicitud, el sistema le solicitará como información obligatoria los datos del domicilio social y de notificación.

Recuerde que el proceso de modificación no finaliza hasta que licitador pulse en el botón **Firmar y enviar.**

## <span id="page-26-0"></span>**2.3 INSCRIPCIÓN COMPLETA DE UTE EN EL SISTEMA.**

En este apartado se explica cómo se pueden inscribir en el sistema las Uniones Temporales de Empresas (UTE). La metodología empleada para la inscripción de las UTES es similar a la inscripción de empresas.

Desde la pantalla de inicio el licitador accede mediante la opción "Acceder a través del navegador de internet", y tras autenticarnos con el certificado electrónico cualificado correspondiente deberá dirigirse al epígrafe "Inscripciones al Sistema" en el menú situado a la izquierda. El licitador debe seleccionar **Nueva inscripción.**

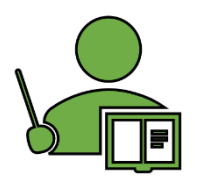

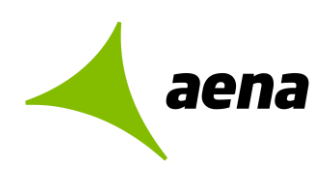

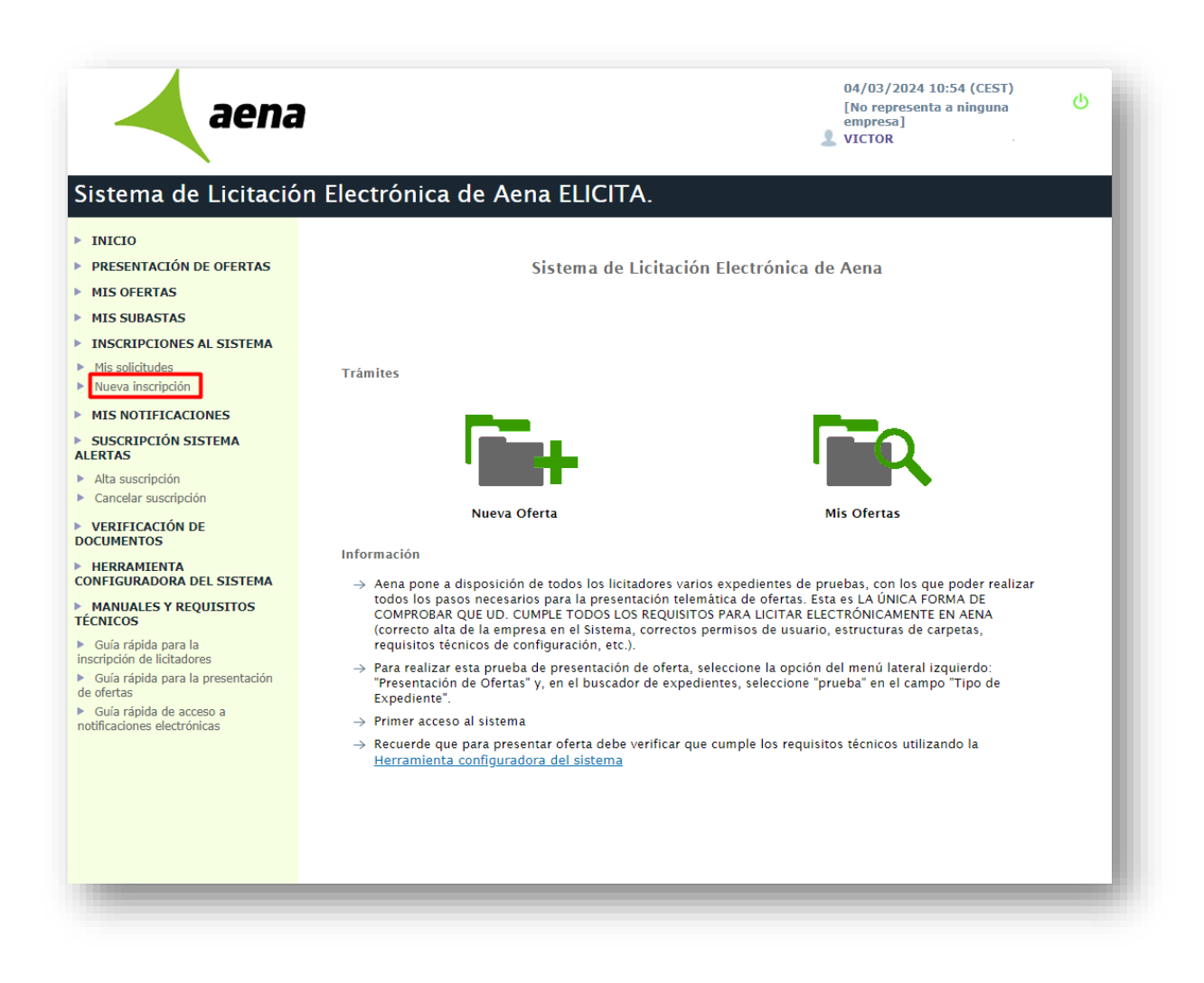

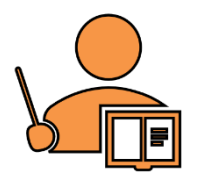

Los apoderados que actúen en representación de una UTE deberán autenticarse y realizar operaciones de firma con sus certificados de persona física.

En ningún caso, **los apoderados podrán trabajar en representación de una UTE si se autentican en el sistema con sus certificados de representación de empresa**.

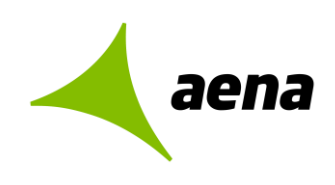

La información que puede proporcionar el licitador en su solicitud de inscripción como UTE en un único formulario, solo se exigirán como datos obligatorios para registrar las solicitudes de inscripción en la plataforma:

- $\triangleright$  Datos entidad.
- Empresas de la UTE.
- > Domicilio Social.
- $\triangleright$  Datos de contacto.
- > Apoderados.

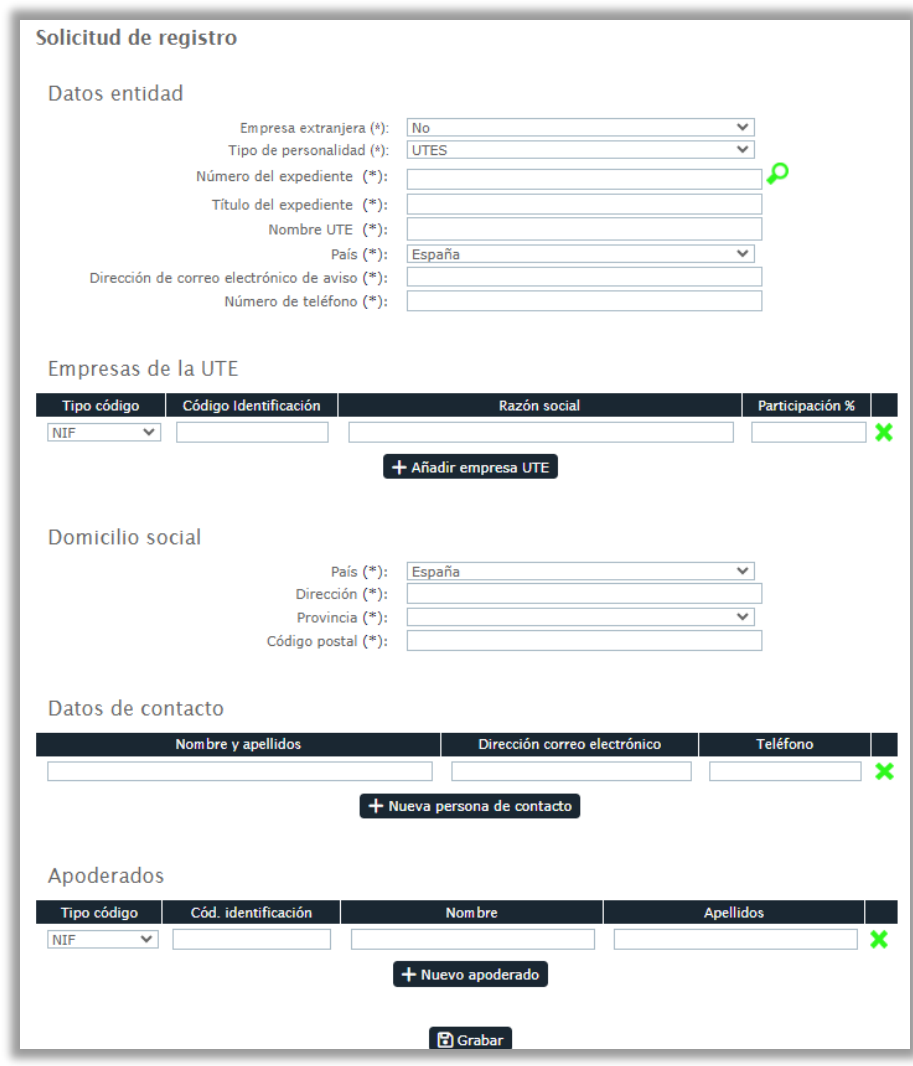

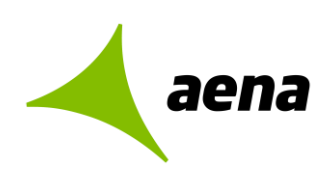

## **Datos entidad**

Los licitadores deberán seleccionar la licitación objeto de la constitución de la UTE pulsando en el icono de la lupa asociada al campo **Número de Expediente.** Se indicará los datos de la UTE (Nombre UTE, País, Correo electrónico de aviso y teléfono).

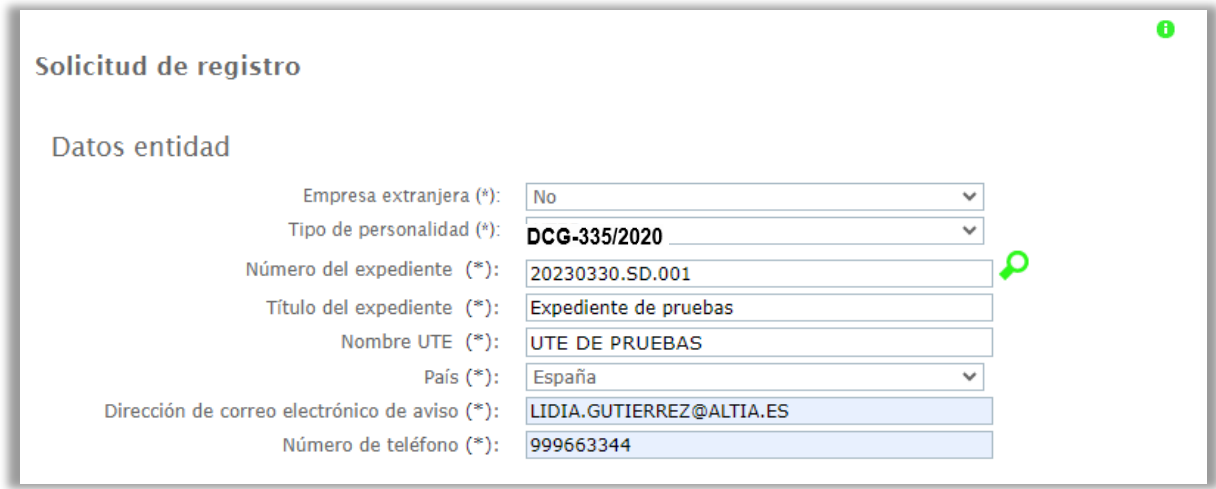

## **Empresas de la UTE**

Se rellenará tipo código, código de identificación, la razón social y % de participicacion de las empresas que formaran la UTE. Se pueden incluir varias empresas pulsando sobre + Añadir empresa UTE

Una vez cumplimentados los datos, podremos eliminar pulsando sobre  $\mathbf{\hat{x}}$ .

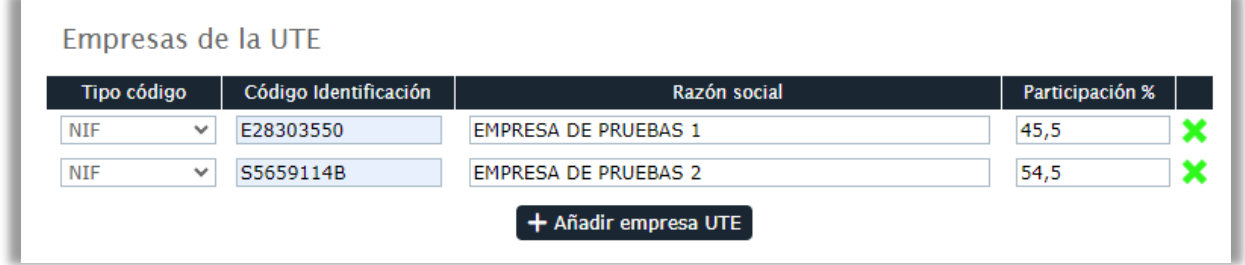

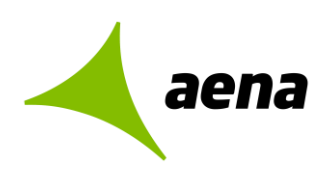

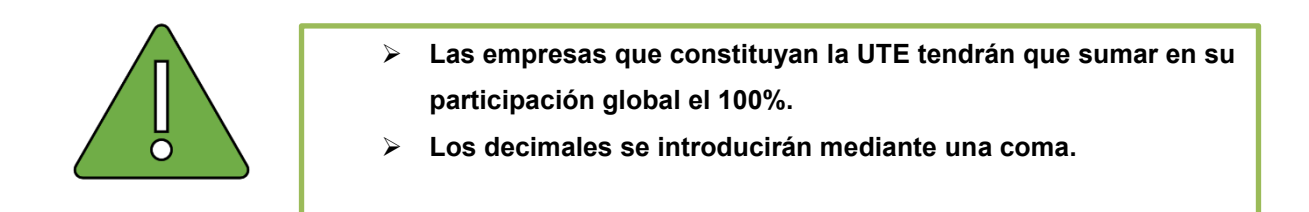

### **Domicilio social**

Se cumplimentarán los datos que hacen referencia a la ubicación física de la empresa (País, dirección, provincia y código postal).

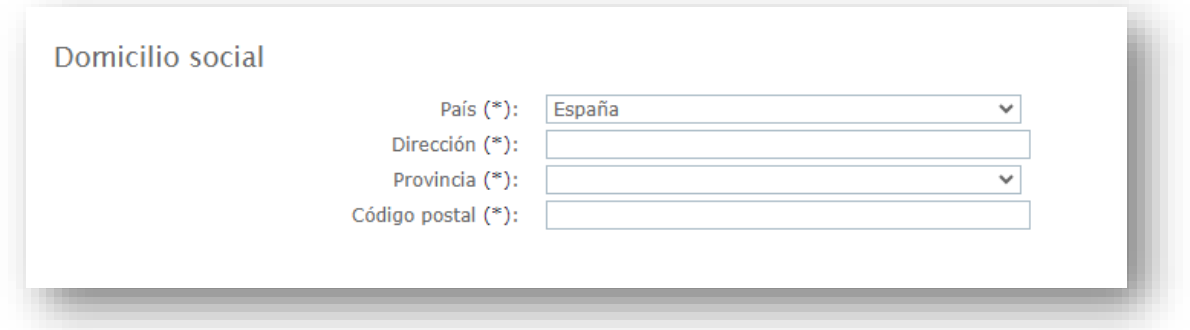

#### **Datos de contacto**

Se rellenará nombre y apellidos, dirección de correo electrónico y teléfono. Se pueden incluir varias personas de contacto pulsando sobre  $+$  Nueva persona de contacto. Una vez cumplimentados los datos, podremos eliminar pulsando sobre  $\boldsymbol{\times}$ 

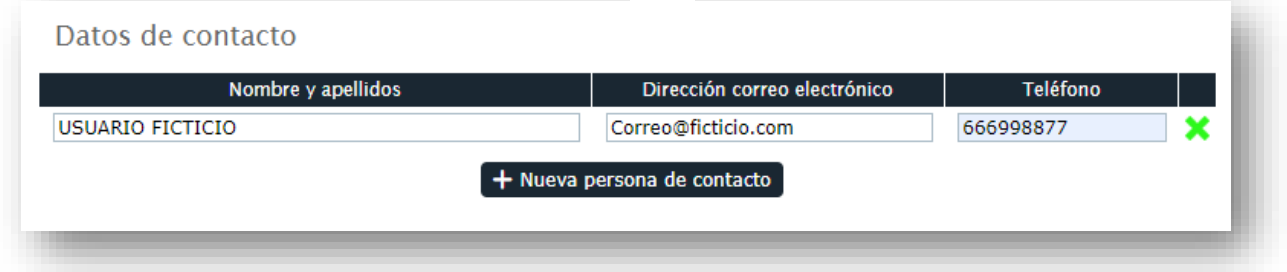

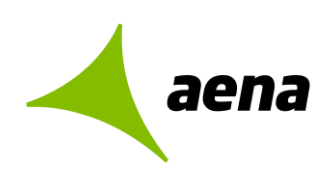

## **Apoderados**

Se cumplimentarán los datos del NIF, Nombre y apellidos y tipos de apoderamientos (Solidario o Mancomunado). Se pueden añadir varias personas apoderadas pulsando sobre + Nuevo apoderado . Una vez cumplimentados los datos, podremos eliminar pulsando sobre  $\mathbf x$ .

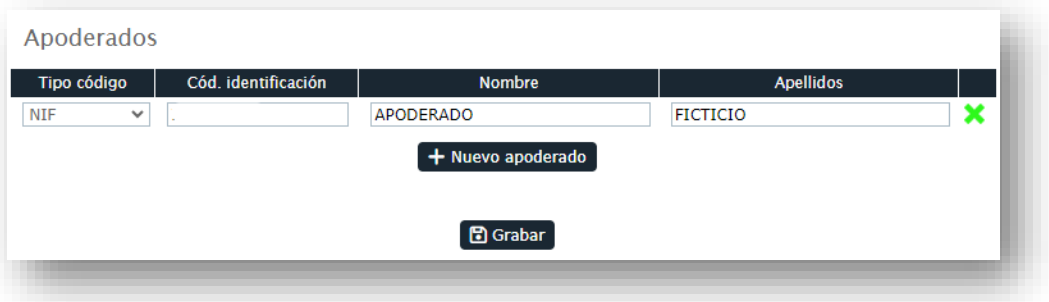

Una vez cumplimentados los datos pulsaremos en **D**Grabar, donde aparecerá la sección de **Documento de intenciones.**

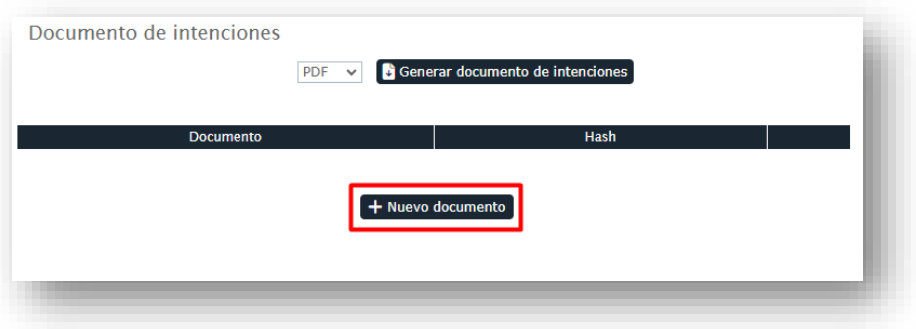

#### **Es obligatorio para las UTES que se inscriban en el sistema aportar el documento de intenciones en su solicitud de inscripción.**

Podrá descargarse la plantilla del documento a cumplimentar seleccionado el formato y pulsando sobre **.** Generar documento de intenciones

Para subir el documento de intenciones tendrá que seleccionarlo en su equipo a través de la opción + Nuevo documento una vez elegido se cargará el documento directamente en la plataforma.

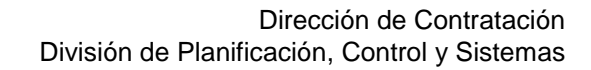

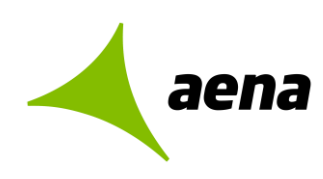

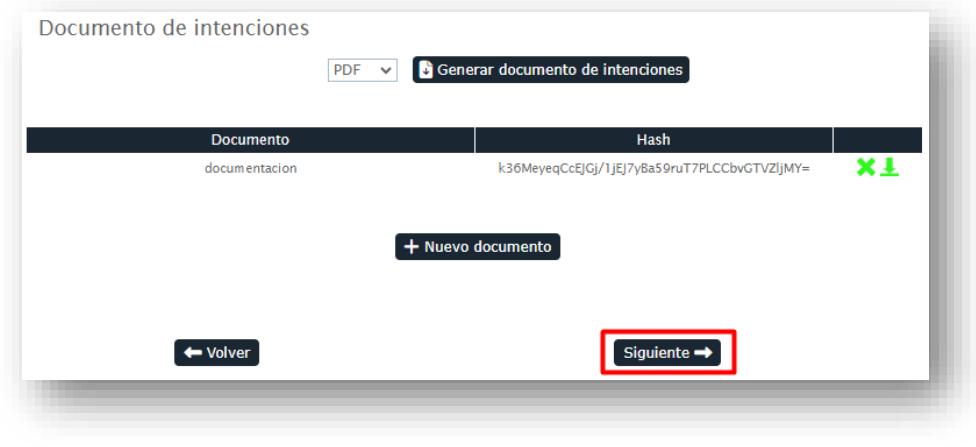

Tras adjuntar el documento pulsaremos en **Siguiente →** 

## **FIRMA DE LA SOLICITUD DE REGISTRO**

A continuación, el apoderado de la UTE deberá proceder a seleccionar su certificado electrónico y firmar la misma, **y** Firmar solicitud y podrá descargar el documento con los datos de ese registro.

Si quiere realizar un cambio antes de realizar la firma, puede hacerlo pulsando en

Dirección de Contratación División de Planificación, Control y Sistemas

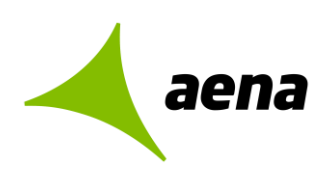

[Código](#page-1-0) Versión: 1.3 Marzo-2024

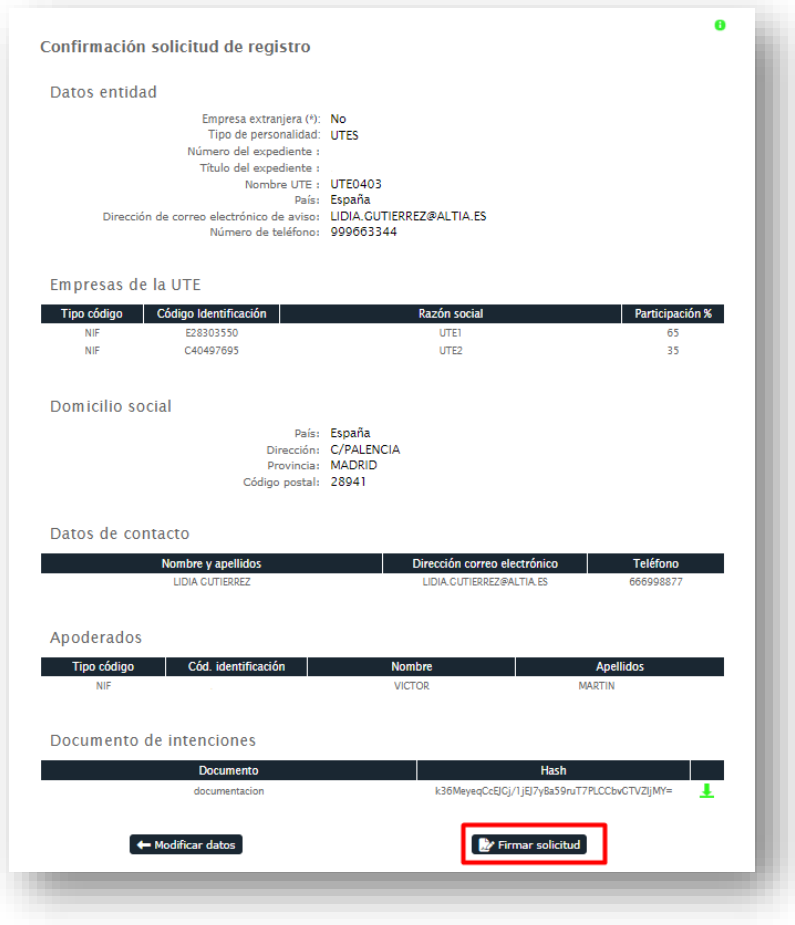

Pulsando **de Justificante de registro**, el sistema descarga automáticamente el documento justificante de inscripción en el sistema en el equipo local del usuario.

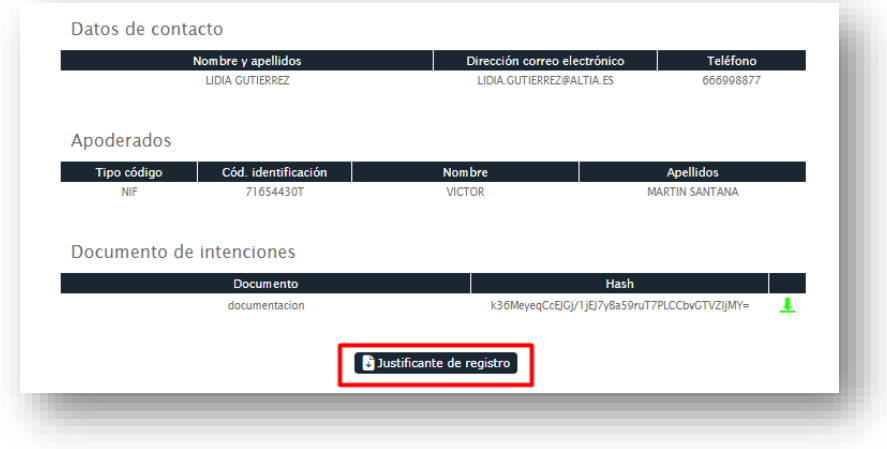

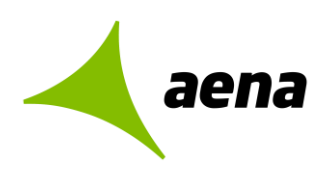

## <span id="page-34-0"></span>**2.4 INSCRIPCIÓN RÁPIDA O REGISTRO PREVIO PARA LICITADORES EN EL SISTEMA**

Si es la primera vez que accede a la Plataforma de Licitación Electrónica *eLicita* de Aena, en la parte superior derecha de la pantalla, le aparecerá su nombre y apellido, ya que se ha identificado con el certificado electrónico, pero la aplicación le informará que no representa a ninguna empresa.

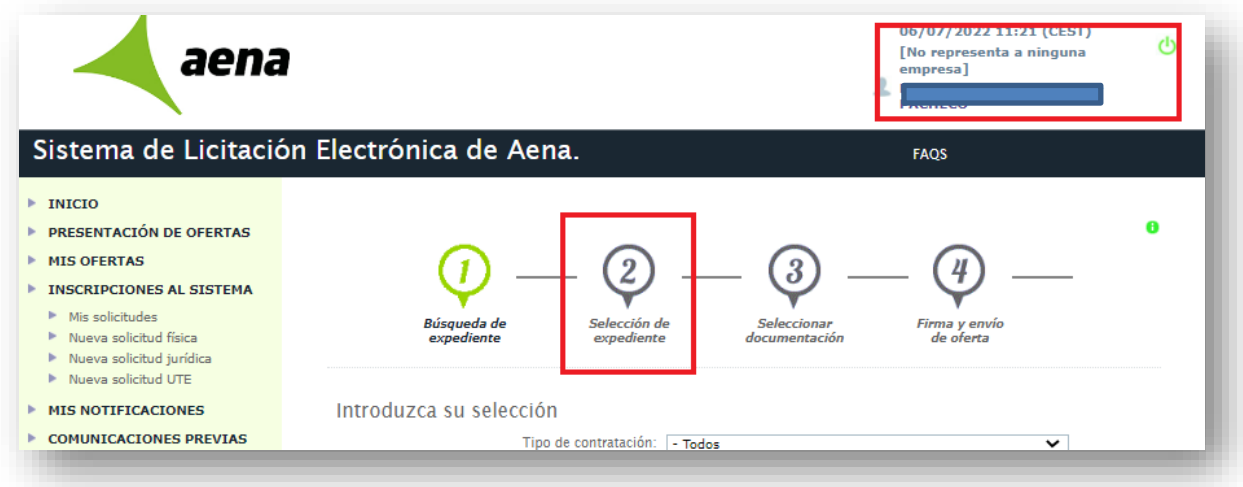

Si el licitador quiere presentar oferta, pero no está registrado en la plataforma, cuando realice la búsqueda del expediente y licite (PASO 2. Seleccionar expediente), la plataforma le pedirá un **REGISTRO PREVIO** para poder continuar con la presentación de la oferta (puede ver más información sobre cómo hacer un registro completo en Inscripciones al Sistema en el punto 2.2 de esta guía)

Para registrar su empresa por Registro previo, tendrá que cumplimentar los datos de entidad (tipo identificación, código de identificación y razón social). Podrá hacer el Registro previo de una solicitud jurídica, física o UTE.

### **Registro previo para solicitud jurídica o física**

Dirección de Contratación División de Planificación, Control y Sistemas

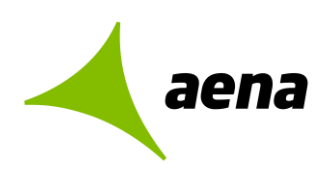

[Código](#page-1-0) Versión: 1.3 Marzo-2024

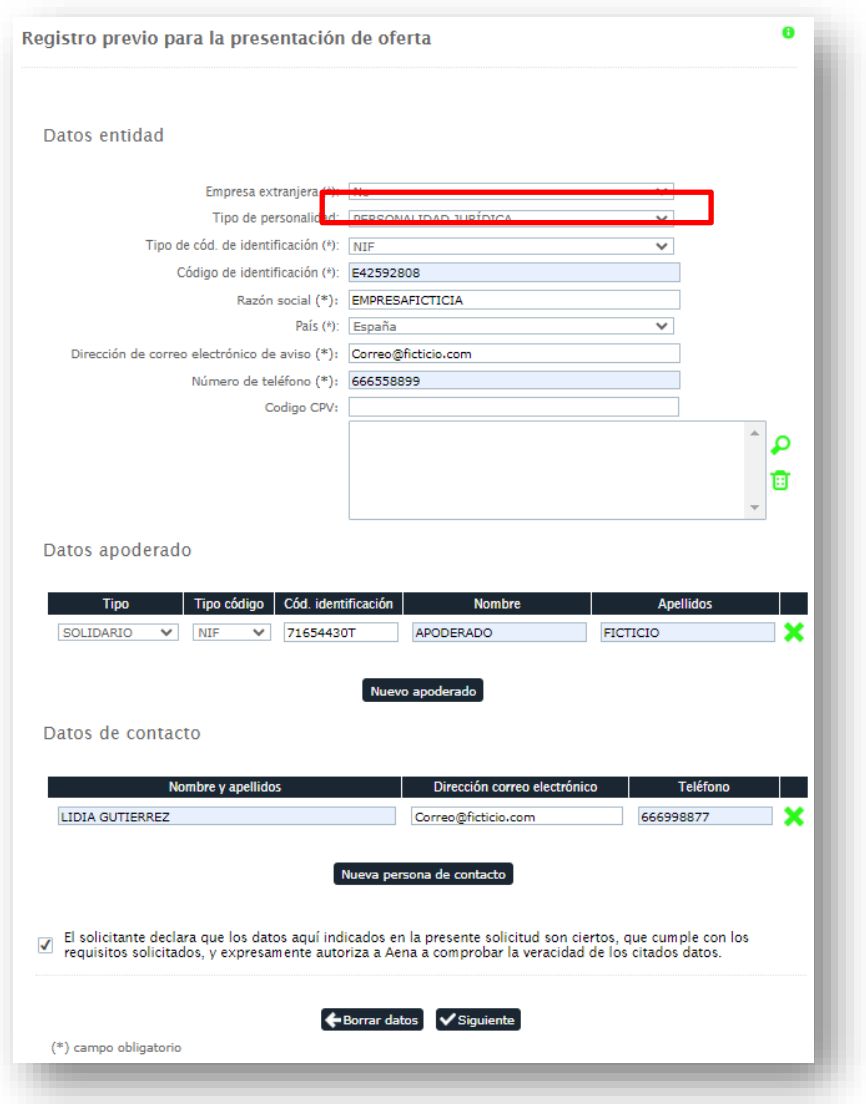

Si selecciona una personalidad jurídica o física los datos de apoderado vendrán cumplimentados automáticamente ya que la aplicación los recoge del certificado digital con el cual se ha identificado en la plataforma para acceder.

Una vez cumplimentados los datos, tendrá que marcar la casilla de veracidad de datos, y pulsar en ✔ Siguiente

Si quiere eliminar los datos cumplimentados, pulse en <sup>+</sup>Borrar datos

Como se puede ver en la siguiente pantalla, la plataforma le mostrará un resumen de los datos de su empres, los datos del apoderado y datos de contacto para que pueda confirmarlos. Si algún dato no es correcto, pulsando sobre el botón  $\bigoplus^{\text{Volver}}$  le llevará de nuevo a la pantalla de registro previo.

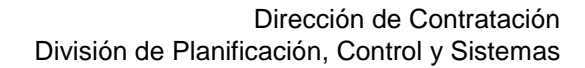

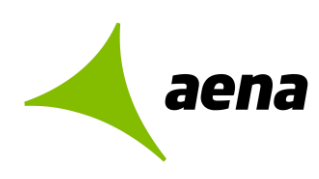

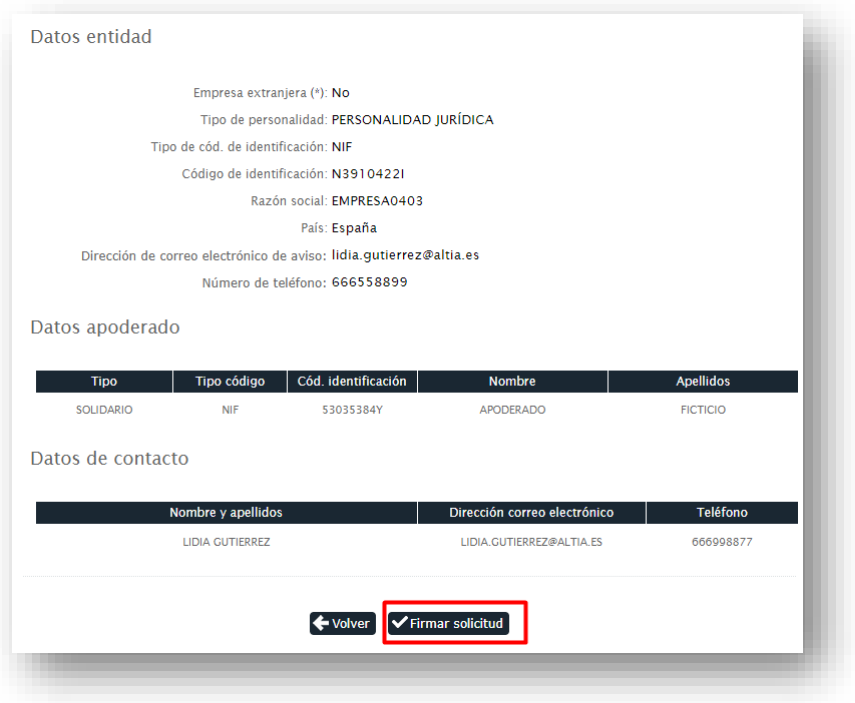

Si los datos de su empresa son correctos, tendrá que pulsar sobre el botón VFIrmar solicitud para finalizar el registro previo y poder acceder al expediente.

Al pulsar sobre el botón "Firmar solicitud" se abrirá la aplicación Autofirm@ para que seleccione el certificado digital con el cual va a firmar el registro de su empresa.

Si el **registro es correcto**, le aparecerá la siguiente pantalla donde se muestra el número de registro, la fecha y hora en la que ha registrado su solicitud y los datos tanto de la empresa, del apoderado y datos de contacto.

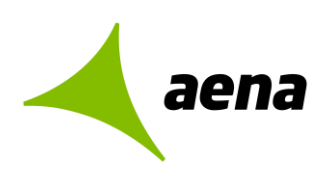

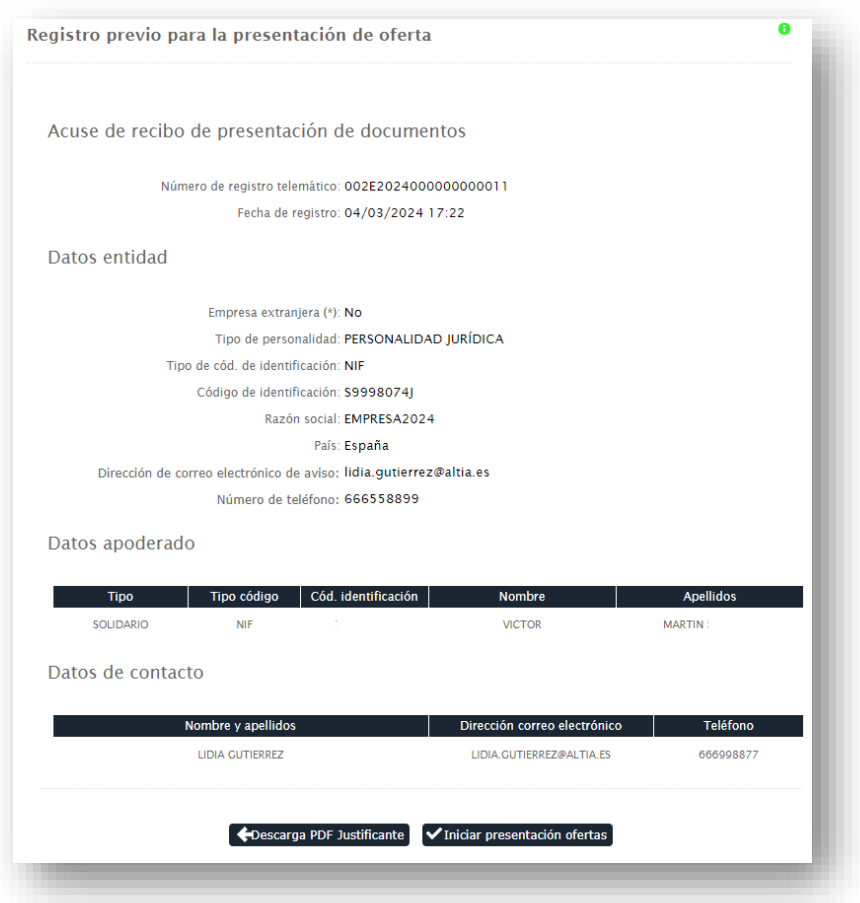

También se podrá descargar el justificante PDF del registro de su empresa pulsando sobre el botón Descarga PDF Justificante

### **Registro previo para UTE**

Si el usuario selecciona el registro previo para una UTE los datos de apoderado vendrán cumplimentados automáticamente ya que la aplicación los recoge del certificado digital con el cual se ha identificado en la plataforma para acceder.

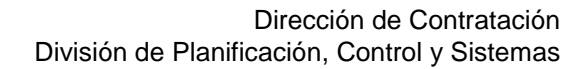

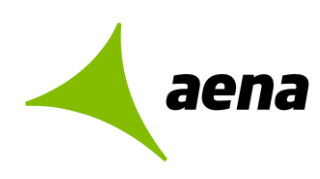

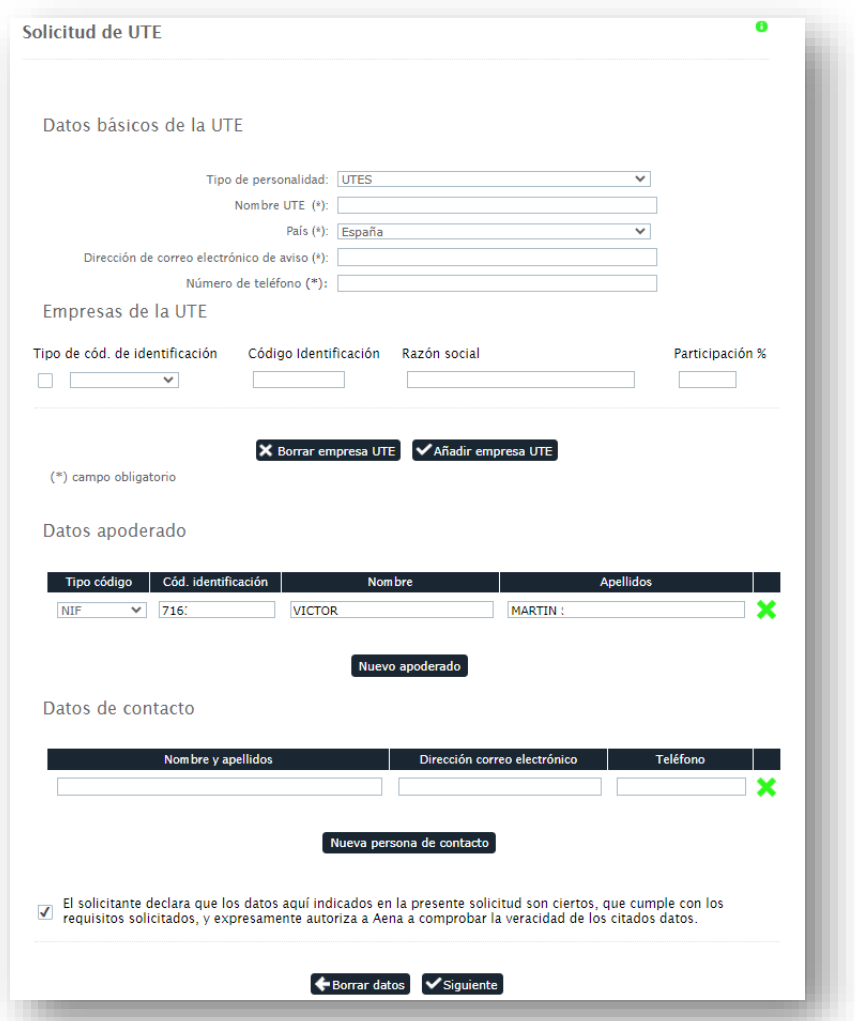

Una vez cumplimentados los datos, tendrá que marcar la casilla de veracidad de datos, y pulsar en ✔ Siguiente

Si quiere eliminar los datos cumplimentados, pulse en <sup>1</sup>Borrar datos

Como se puede ver en la siguiente pantalla, la plataforma le mostrará un resumen de los datos de la UTE que ha cumplimentado y los datos del apoderado para que pueda confirmarlos. Si algún dato no es correcto, pulsando sobre el botón  $\bigodot$  volver le llevará de nuevo a la pantalla de registro previo.

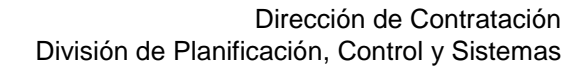

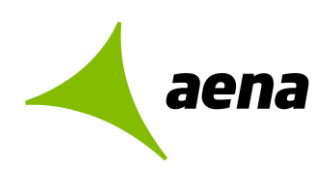

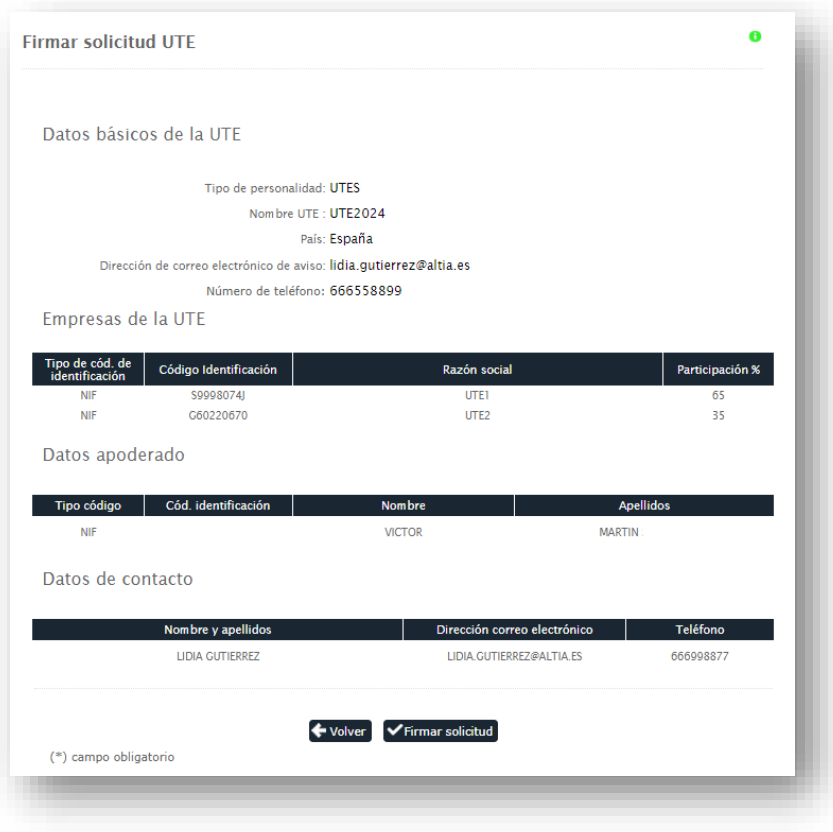

Si los datos son correctos, tendrá que pulsar sobre el botón **V**Firmar solicitud para finalizar el registro previo y poder acceder al expediente.

Al pulsar sobre el botón "Firmar solicitud" se abrirá la aplicación Autofirm@ para que seleccione el certificado digital con el cual va a firmar el registro.

Si el **registro es correcto**, le aparecerá la siguiente pantalla donde se muestra el número de registro, la fecha y hora en la que ha registrado su solicitud y los datos tanto de la UTE, del apoderado y datos de contacto.

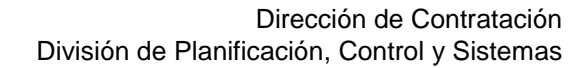

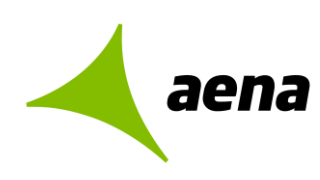

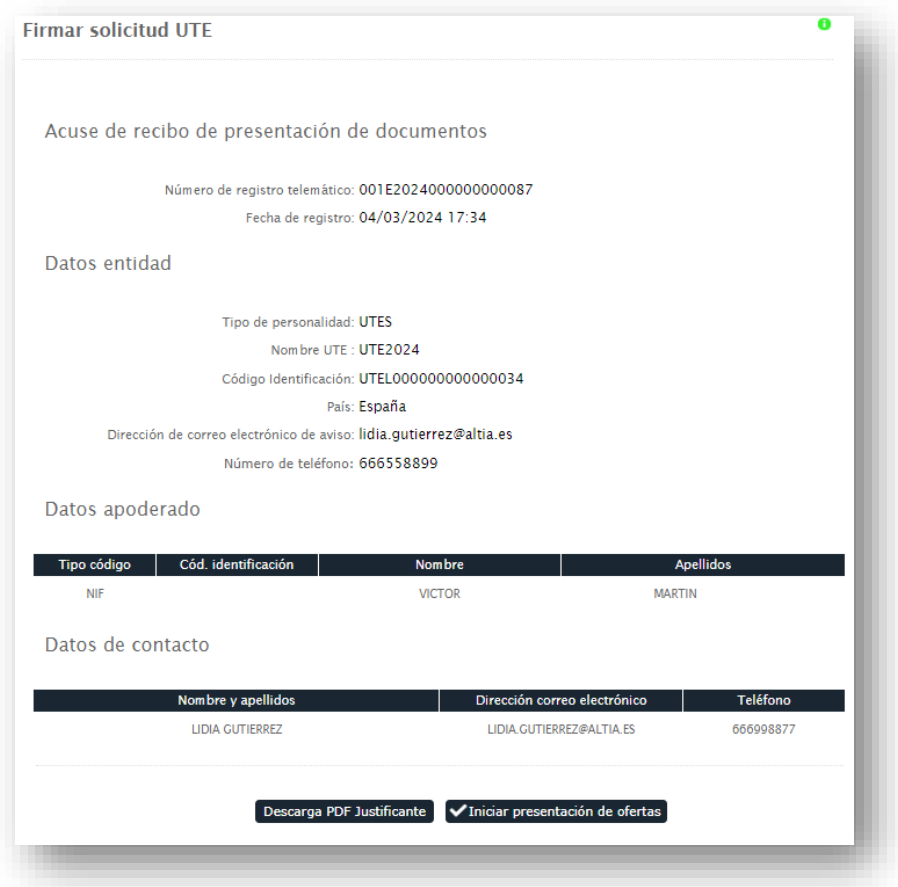

También se podrá descargar el justificante PDF del registro pulsando sobre el botón .